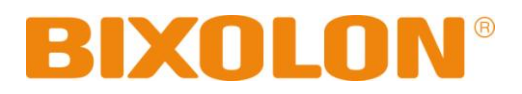

# **User Manual Network Interface**

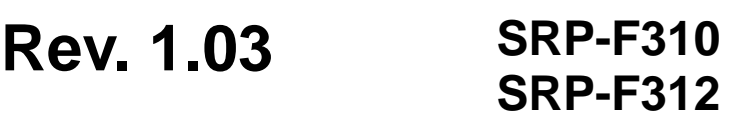

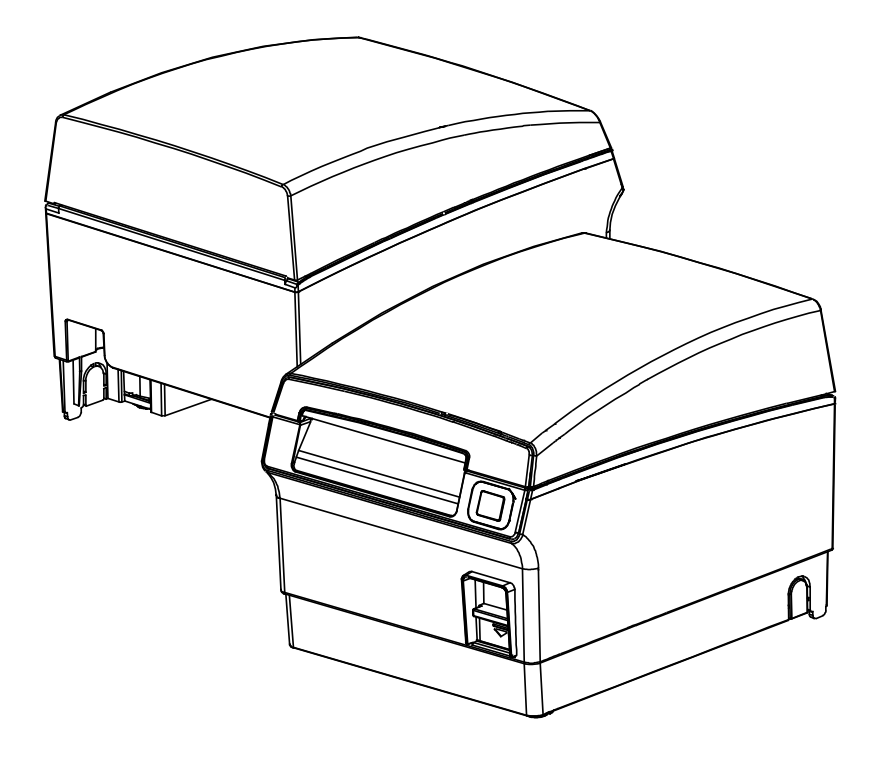

http://www.bixolon.com

# Table of Contents

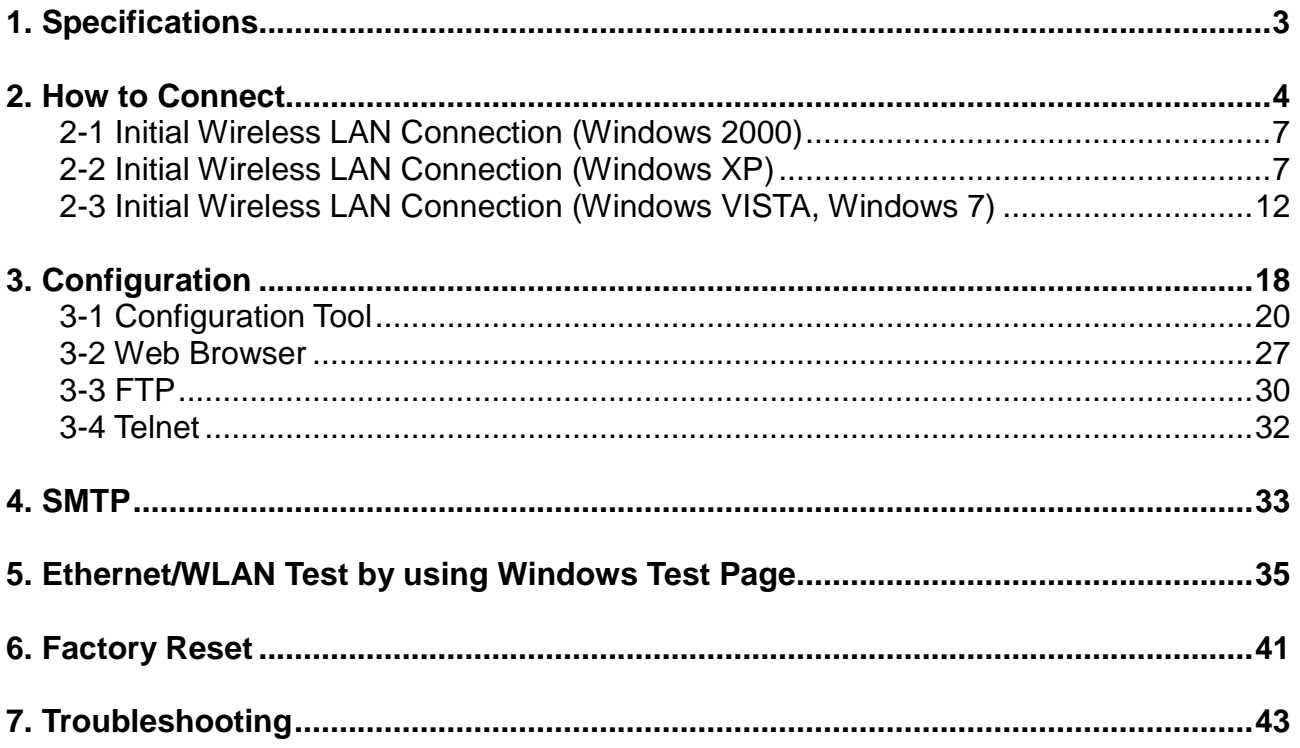

# <span id="page-2-0"></span>**1. Specifications**

### (1) WLAN USB Adapter

BIXOLON printers require WLAN USB adapter to use the wireless LAN function. WLAN USB Adapter for BIXOLON printers should be available from BIXOLON. USB Adapter from market not BIXOLON is not guaranteed to be working properly with BIXOLON printers.

### (2) Ethernet / WLAN Protocol

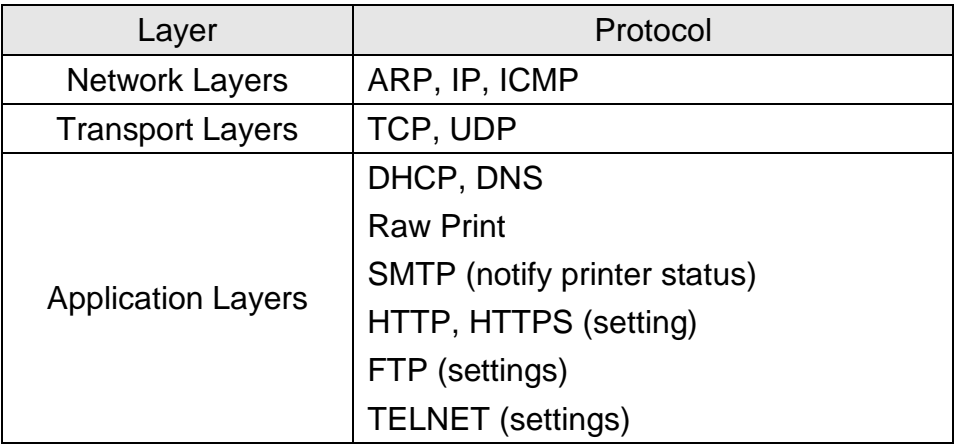

(3) Ethernet Security

- HTTPS (SSL2.0, SSL3.0, TLS1.0)

### (4) WLAN Security

- WEP64/128
- WPA/WPA2 (TKIP/AES-CCMP) PSK
- EAP(PEAP, FAST, LEAP, TTLS)
- HTTPS (SSL2.0, SSL3.0, TLS1.0)

# <span id="page-3-0"></span>**2. How to Connect**

Both Ethernet and WLAN can be configured through the printer's Ethernet interface. Likewise, both Ethernet and WLAN can also be configured though the printer's WLAN interface. When you want to change the Ethernet or WLAN of the printer, the network settings of the host (PC, PDA, etc) and Ethernet or WLAN of the printer must configured properly configured so that communication can be established.

(1) Connecting Printer

1) LAN

Connect the LAN cable to the printer A direct cable or cross cable can be connected to the Hub or Host for use.

### 2) WLAN

Connect to the AP (Access Point) configured in Infrastructure mode in order to connect to the LAN/wireless network.

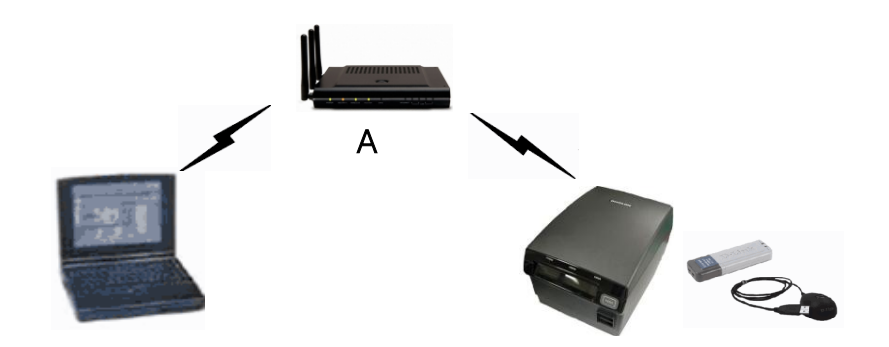

Infrastructure Mode

In order to configure the network between wireless terminals, connect to the terminal in Ad-hoc Mode.

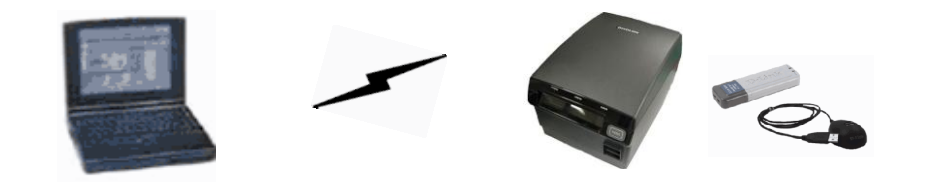

Ad-hoc Mode

### (2) Checking Network Setting

1) Function Key

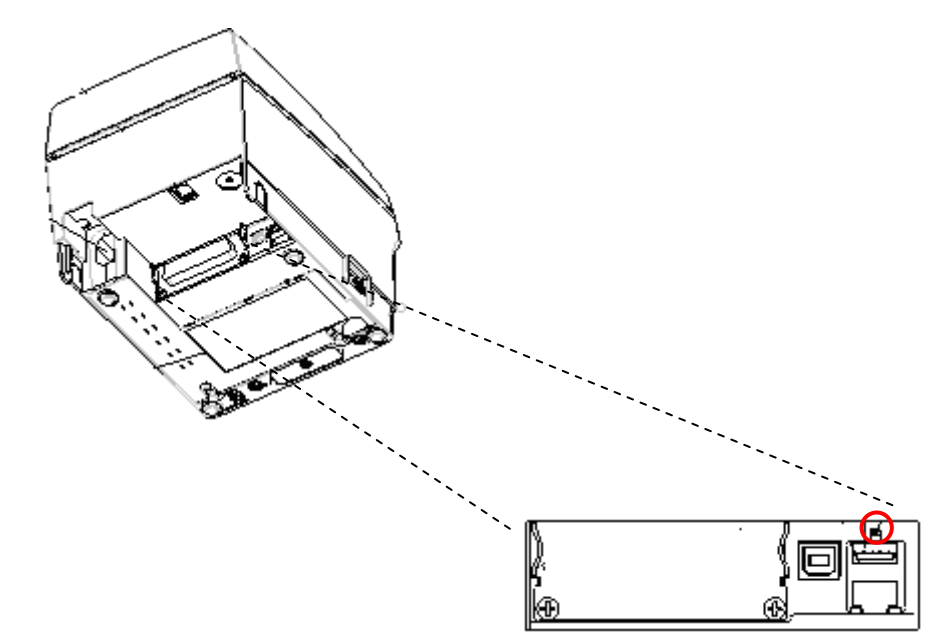

Pressing the Function Key while the power is ON will print the LAN/WLAN setting status page.

\*Output Message

ETHERNET SETTING MAC ADDR: xx:xx:xx:xx:xx:xx LAN\_DHCP disabled IP ADDR : 192.168.192.123 NETMASK : 255.255.255.0 GATEWAY : 192.168.192.254 PORT : 9100 WLAN SETTING NETWORK: adhoc AUTH: open ENCRYPT: none ESSID: BIXOLON\_adhoc WLAN\_DHCP disabled IPADDR: 192.168.1.1 NETMASK: 255.255.255.0 GATEWAY: 192.168.1.2 PORT : 9100

2) Self-test

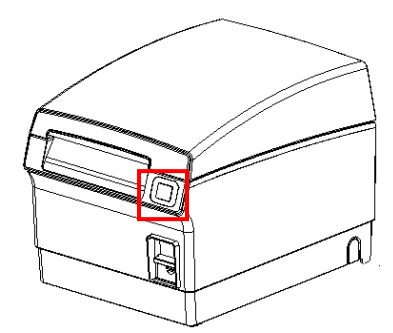

While the printer is turned off, turn on the printer while pressing the feed button. The printer setting values will then be printed with a beep sound.

\*Output Message

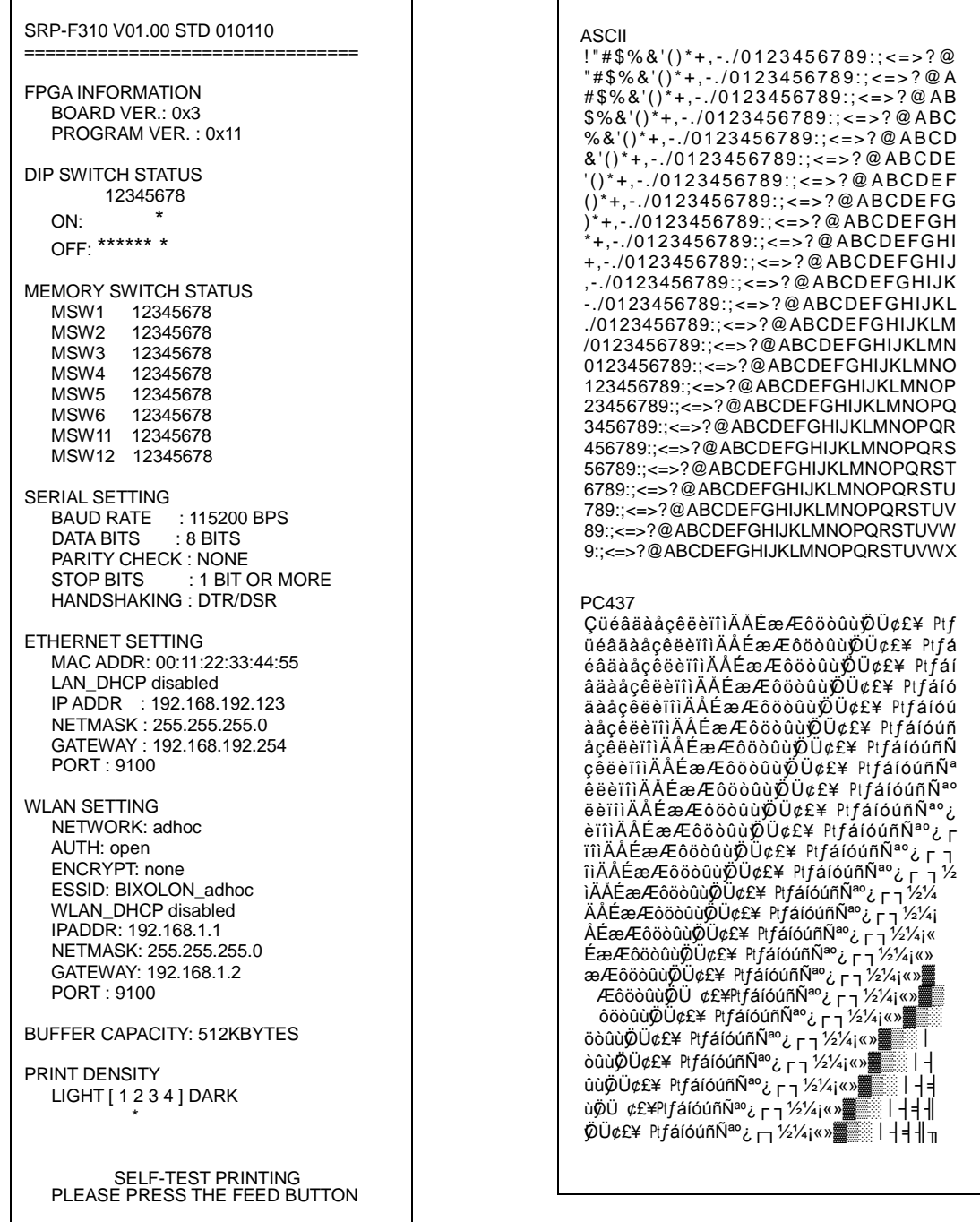

 $\mathsf{l}$ 

### <span id="page-6-0"></span>**2-1 Initial Wireless LAN Connection (Windows 2000)**

Windows 2000 does not support wireless network stting.

When you use Windows 2000, you need to set the utility option as below after installing utility program related to the wireless lan driver that you use.

- Network mode : Ad-hoc
- SSID : BIXOLON\_adhoc
- IP address : 192.168.1.2
- Subneet Mask : 255.255.255.0
- Authentication(Encrpition) : Open(None)

### <span id="page-6-1"></span>**2-2 Initial Wireless LAN Connection (Windows XP)**

When wireless utility program is installed, you have to set the wireless control values via the program, otherwise you have to terminate the program in order to do proper setting after following the steps 'Control Panel>>Administrative tools>> Services>>Wireless Zero Configuration>>Start'.

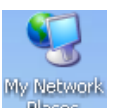

1) Right click on the **interest icon, and select Properties.** 

2) Select and right click on the Wireless Network Connection, and then select Properties.

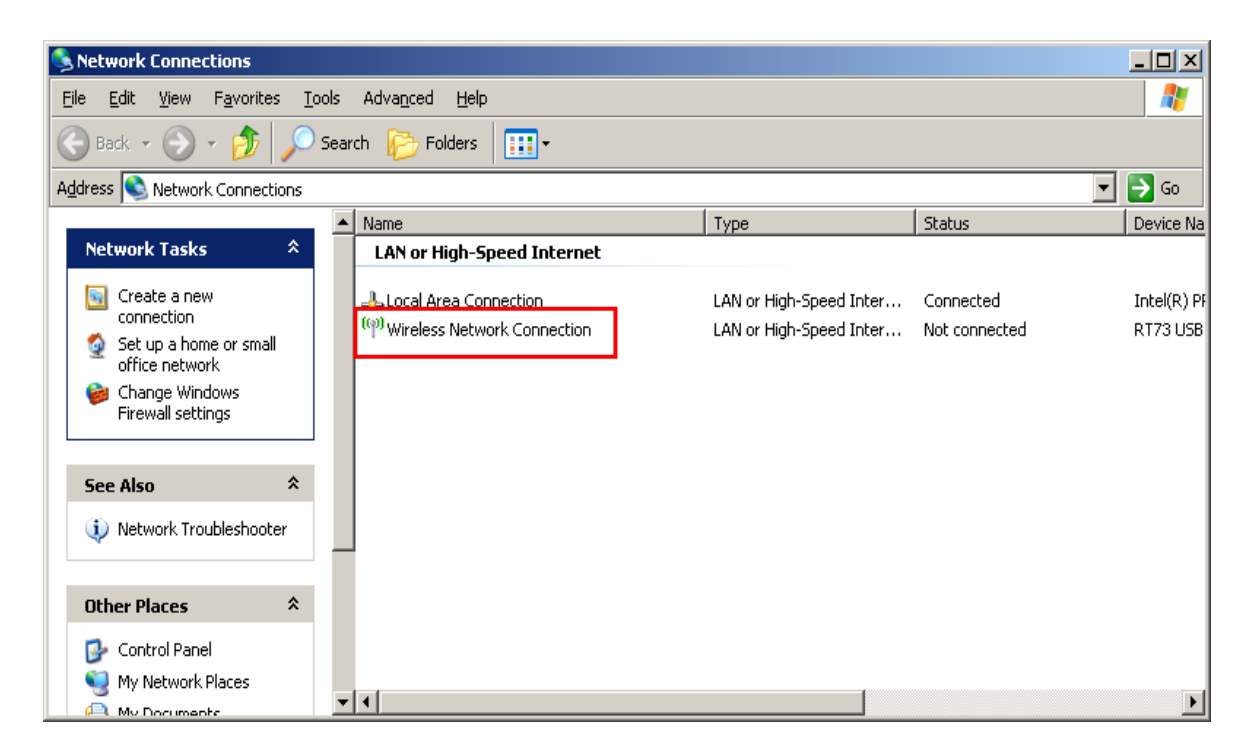

3) Select Internet Protocol (TCP/IP), and then click Properties.

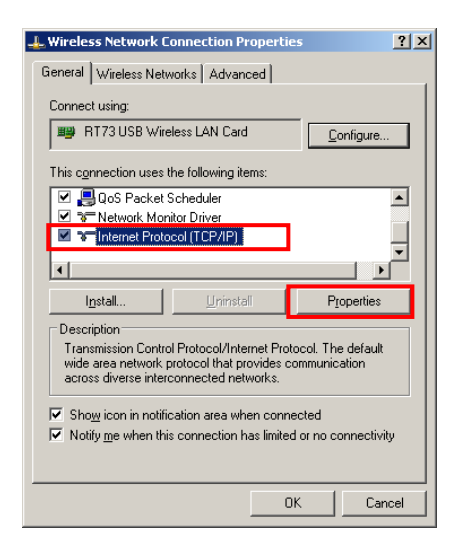

4) Set the IP settings as shown below, and then click OK.

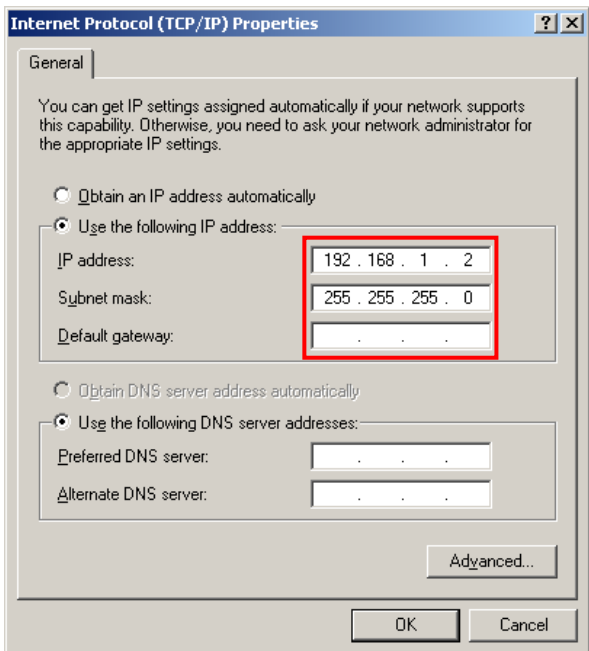

5) Select the Wireless LAN tab, and then select "Use Windows to configure my wireless network settings."

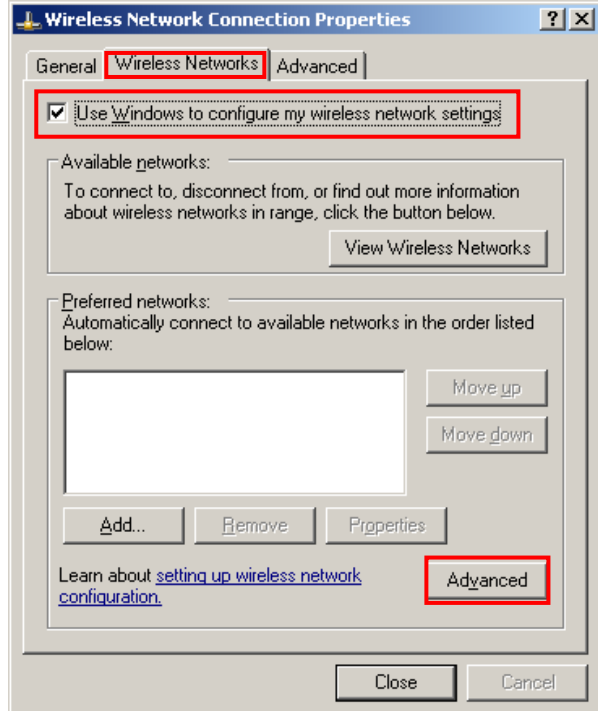

Click the [Advanced] button.

6) Select "Computer-to-computer (ad hoc) network only."

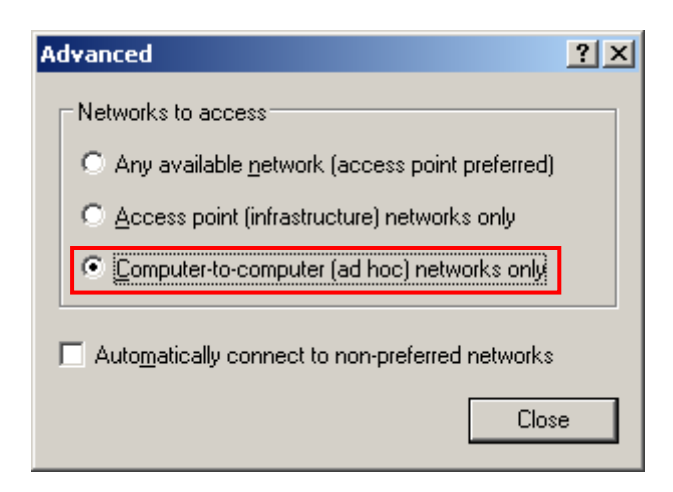

### 7) Click the [Add] button.

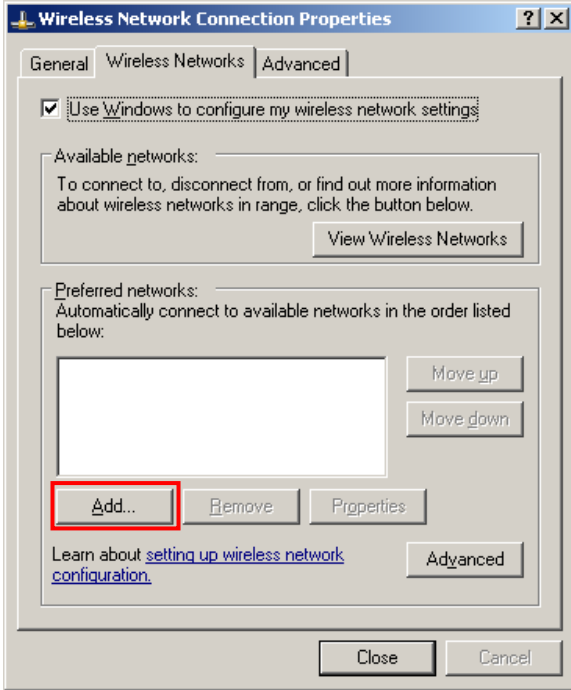

8) Enter "BIXOLON\_adhoc" as the Network name (SSID). Select the connection, even if the network is not broadcasted. Network Authentication: Select [Open] Data Encryption: Select [Disabled]

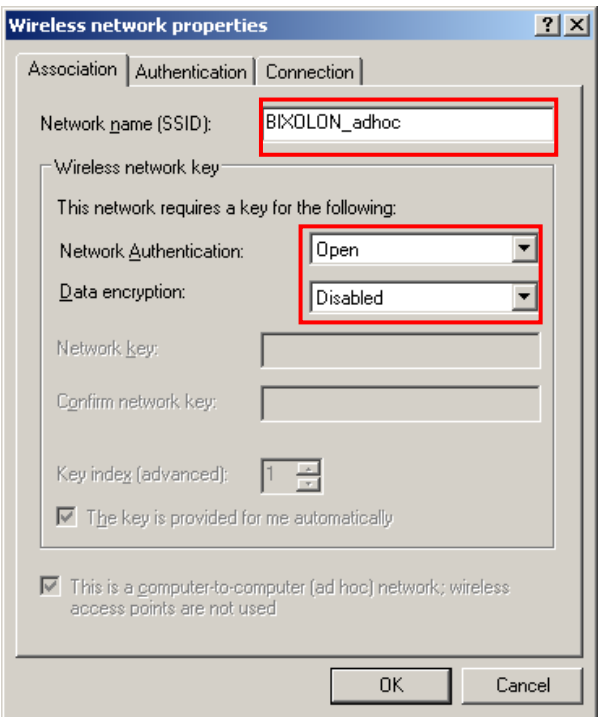

Click the [OK] button.

9) Click the "Connect" tab and check "Connect when this network is in range."

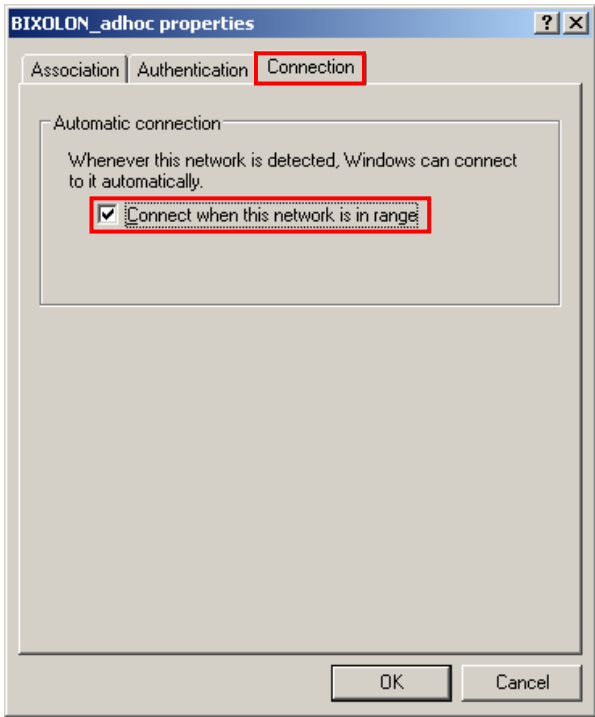

10) Check whether the settings are updated as shown below, and then click [Close]

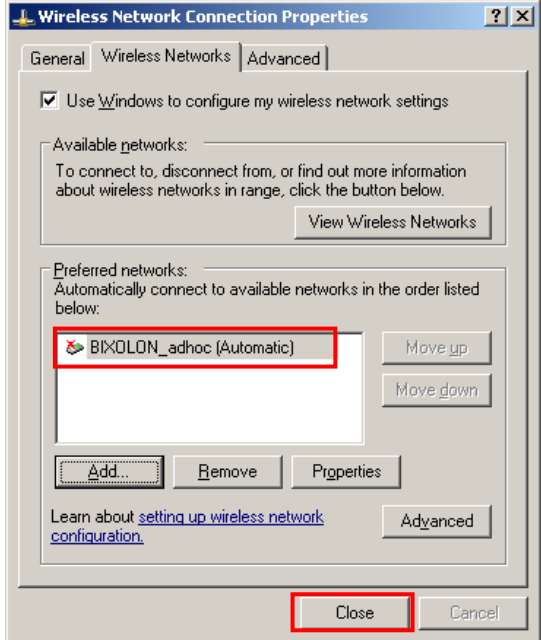

When the printer is set to the default value (Adhoc mode, SSID: BIXOLON\_adhoc), it will automatically connect.

### <span id="page-11-0"></span>**2-3 Initial Wireless LAN Connection (Windows VISTA, Windows 7)**

When wireless utility program is installed, you have to set the wireless control values via the program, otherwise you have to terminate the program in order to do proper setting after following the steps 'Control Panel>>Administrative tools>> Services>>Wireless Zero Configuration>>Start'.

1) Click the "Start>>Conftrol Panel".

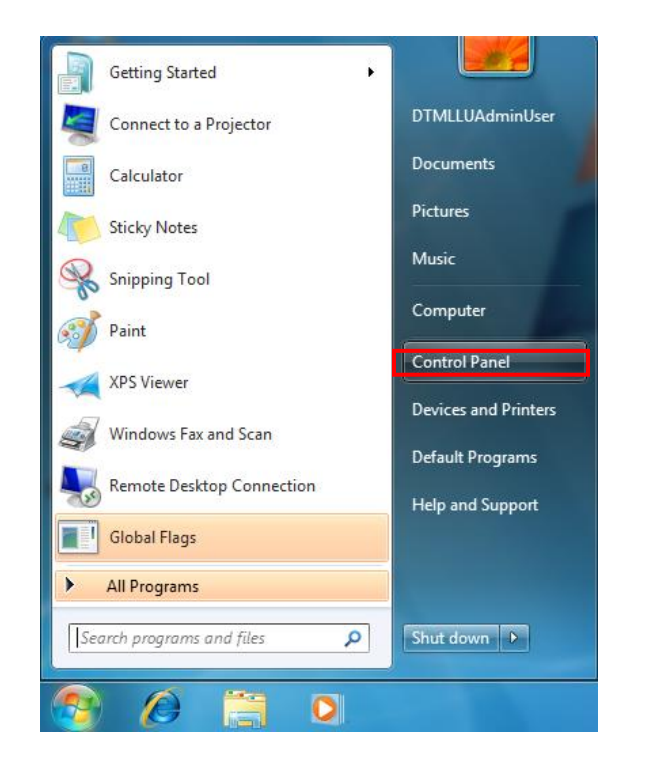

2) Click the "View network status and tasks".

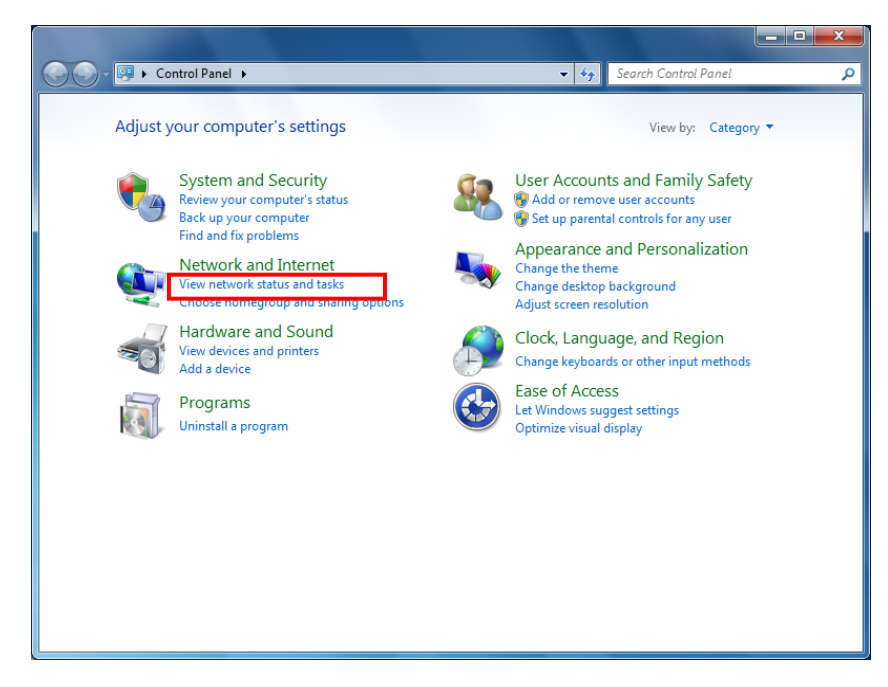

3) Click the "Change adapter settings".

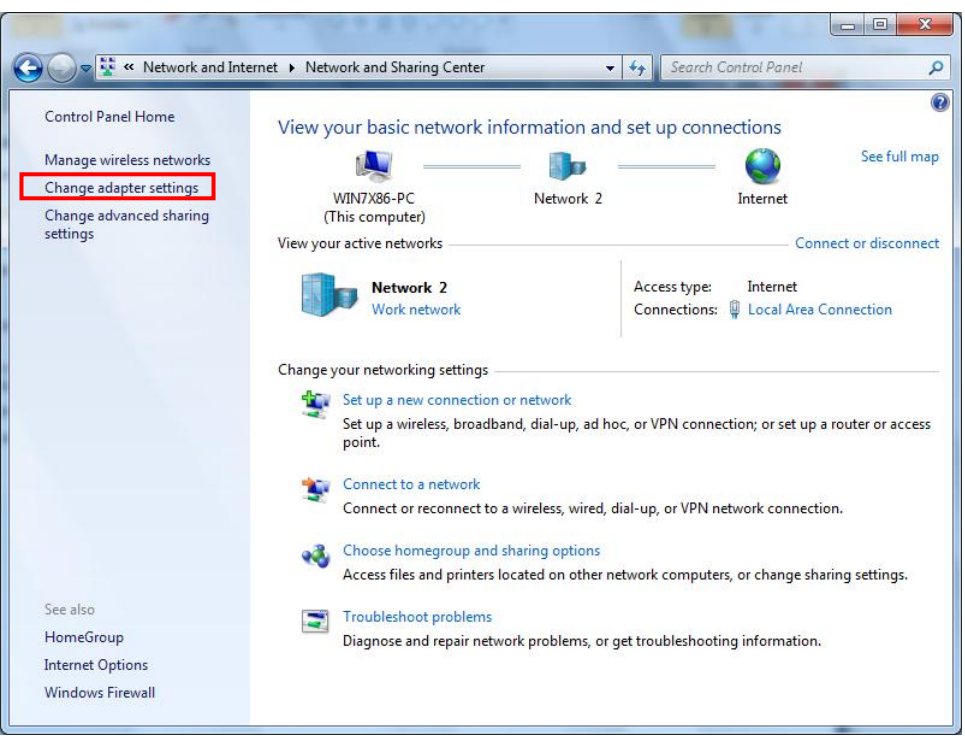

Click the "wireless network adaptor's Properties".

4) Select Internet Protocol Version 4(TCP/IPv4), and then click Properties.

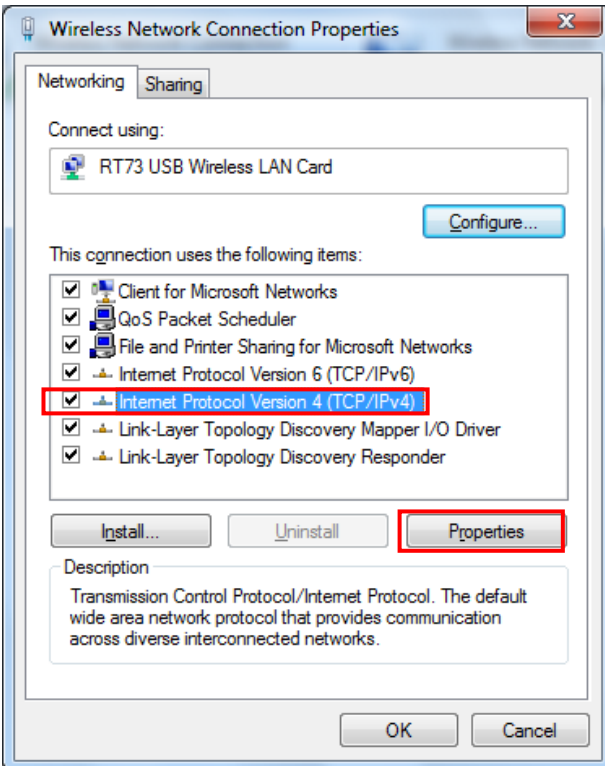

5) Set the IP settings as shown below, and then click OK.

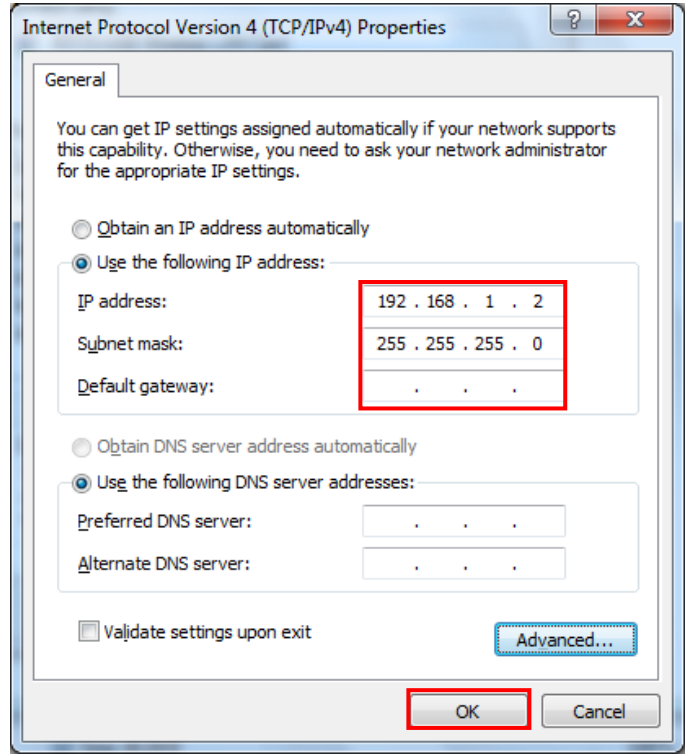

6) Click the "Manage wireless networks".

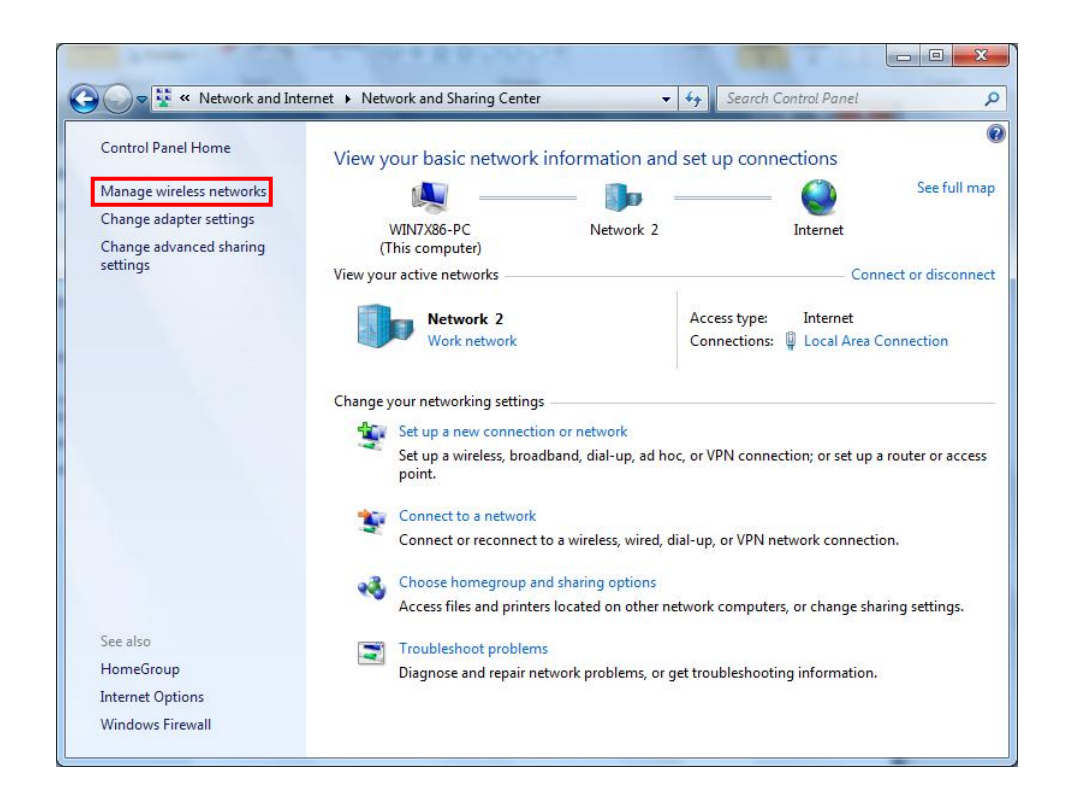

7) Click the "Add".

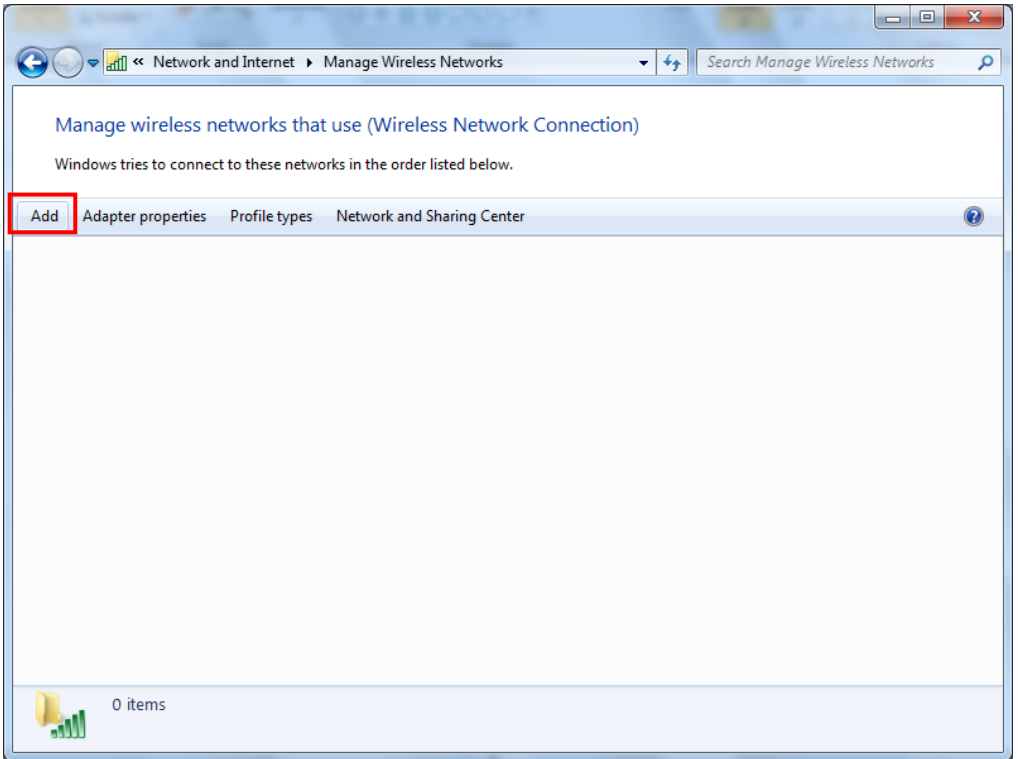

8) Click the "Create an ad hoc network".

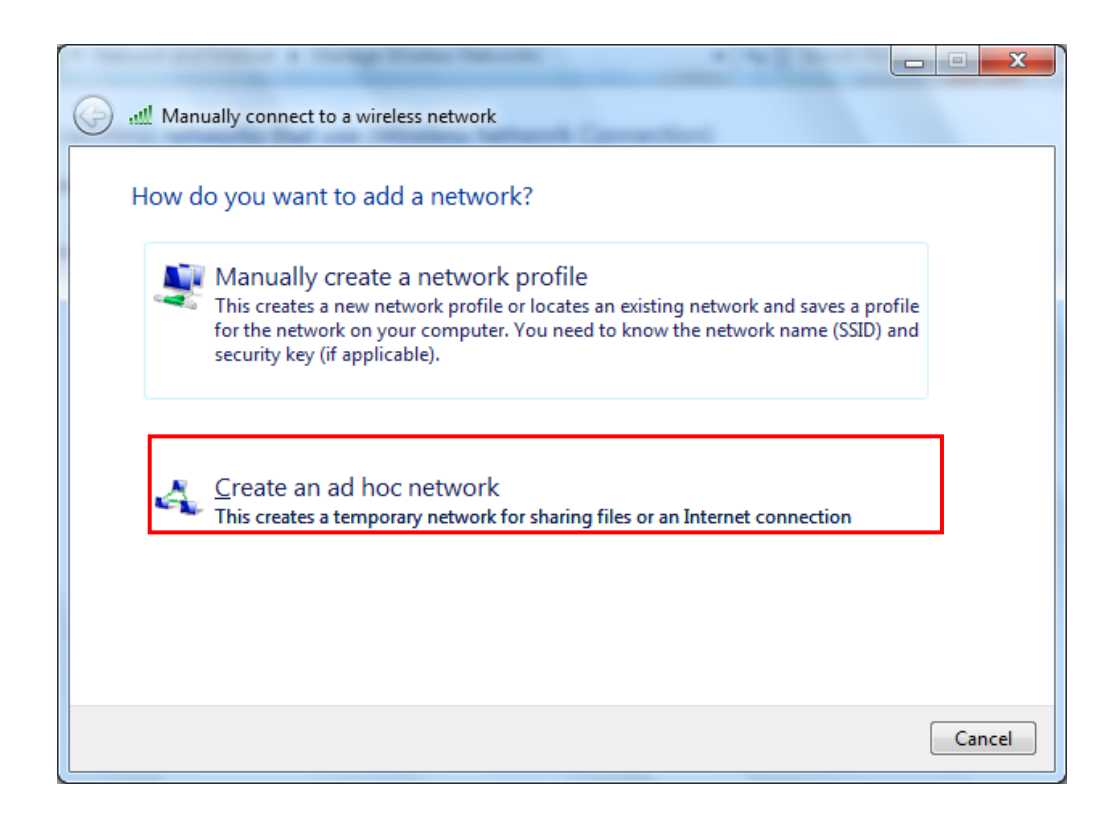

#### 9) Click the "Next".

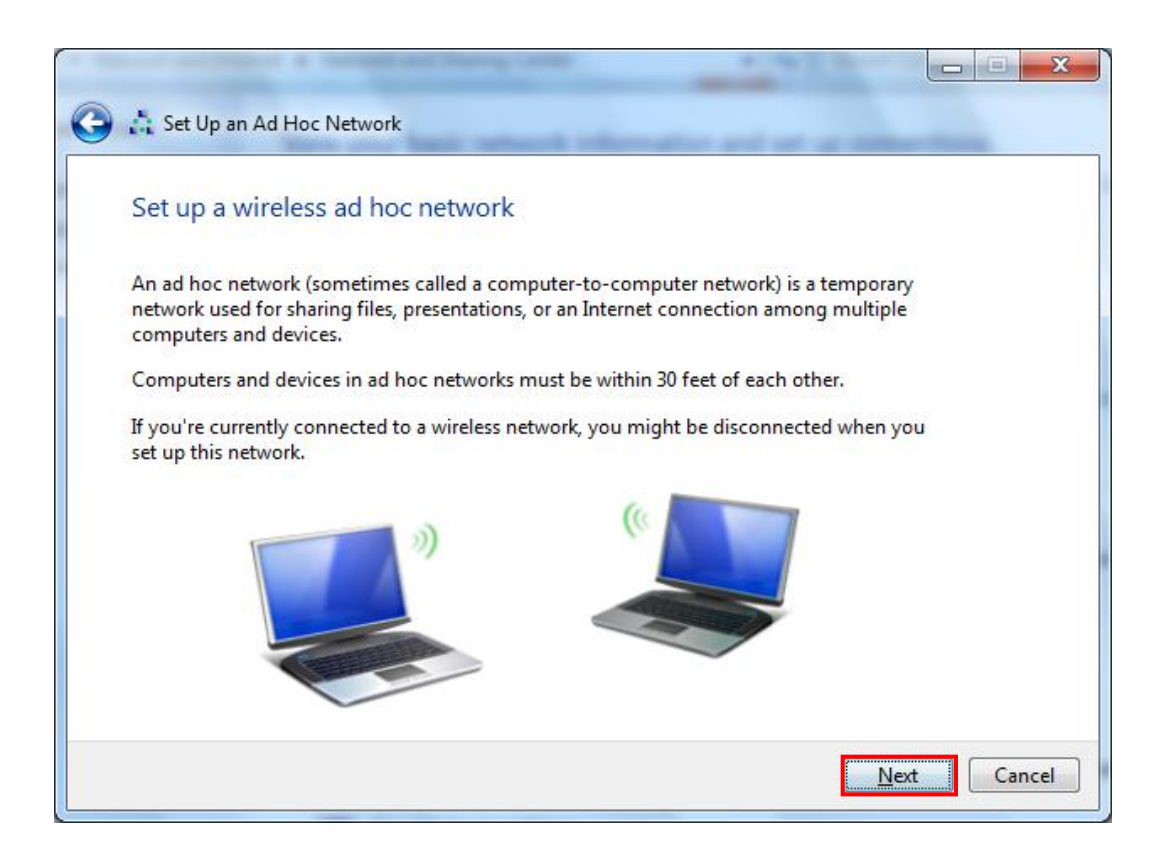

10) 'Network name' = BIXOLON\_adhoc,

```
'Security type' = Open,
```
'Save this network' check, and then click the "Next".

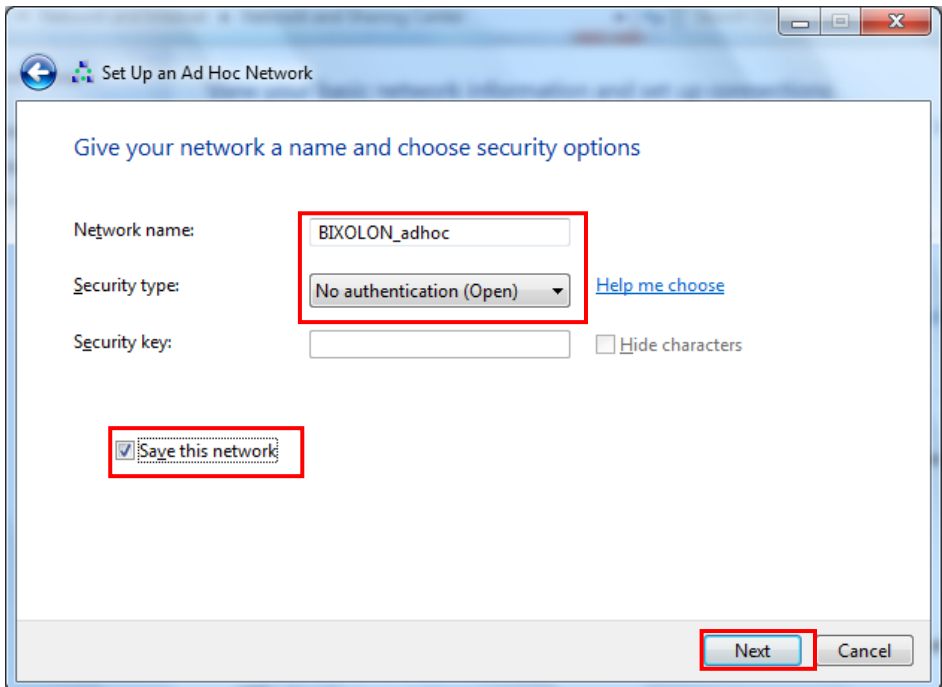

#### 11) Click the "Close".

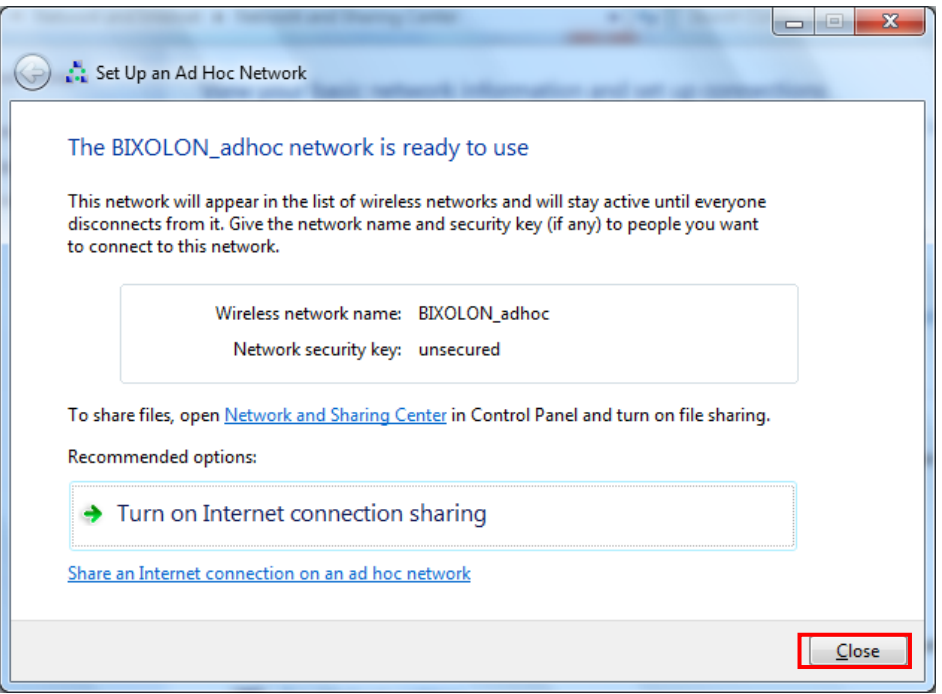

12) After completing configuration, Bixolon\_adhoc network will be created.

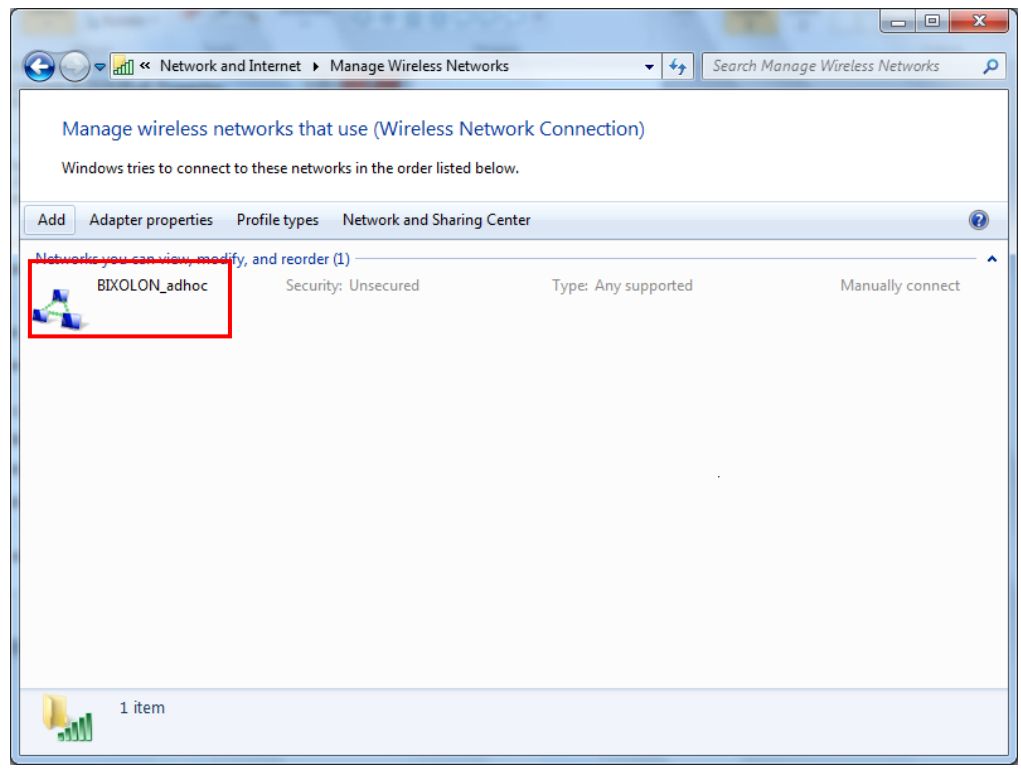

When the printer is set to the default value (Adhoc mode, SSID: BIXOLON\_adhoc), it will automatically connect.

### **Rev.1.03 - 17 -**

# <span id="page-17-0"></span>**3. Configuration**

LAN Setting Values

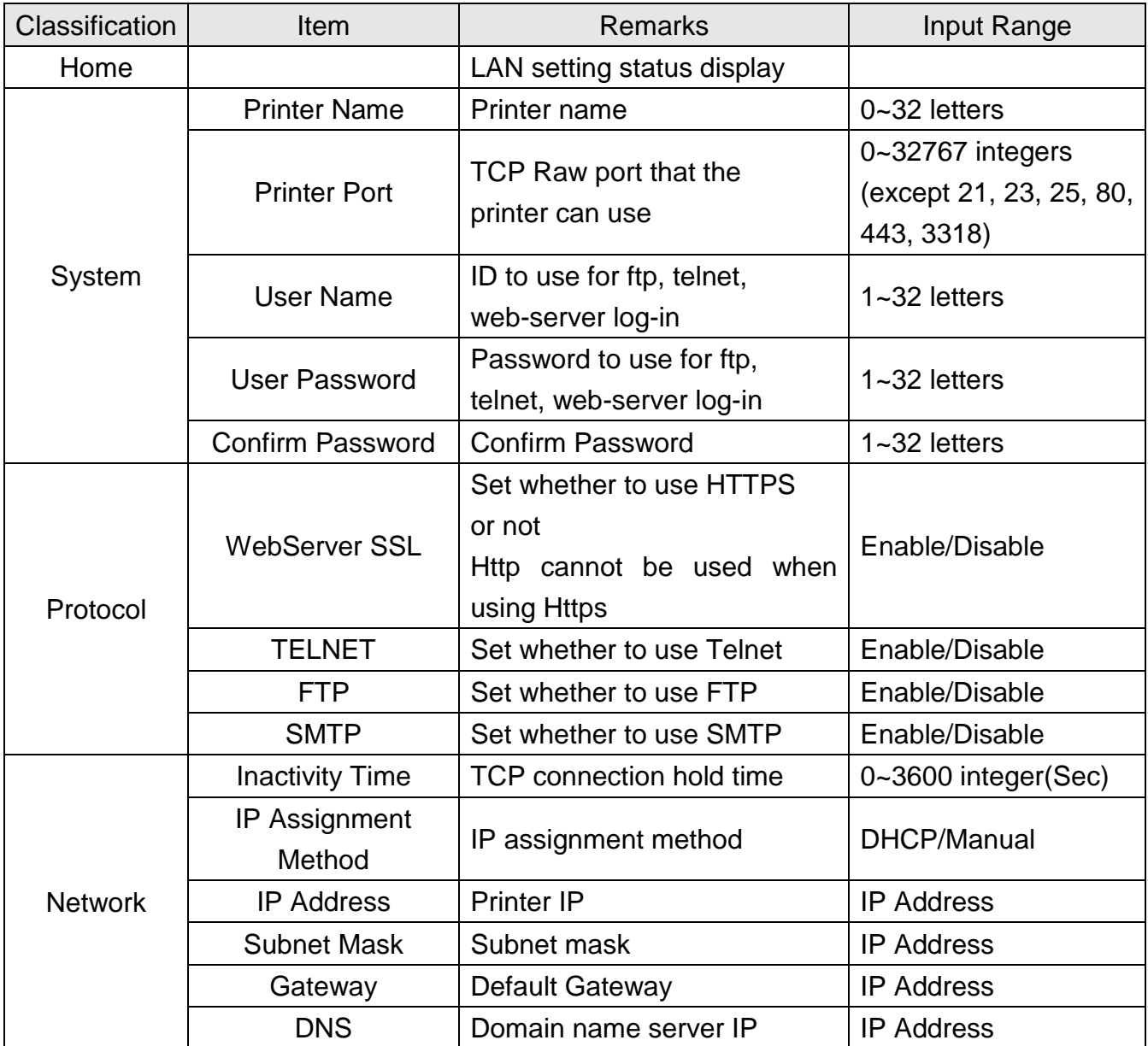

### WLAN Setting Values

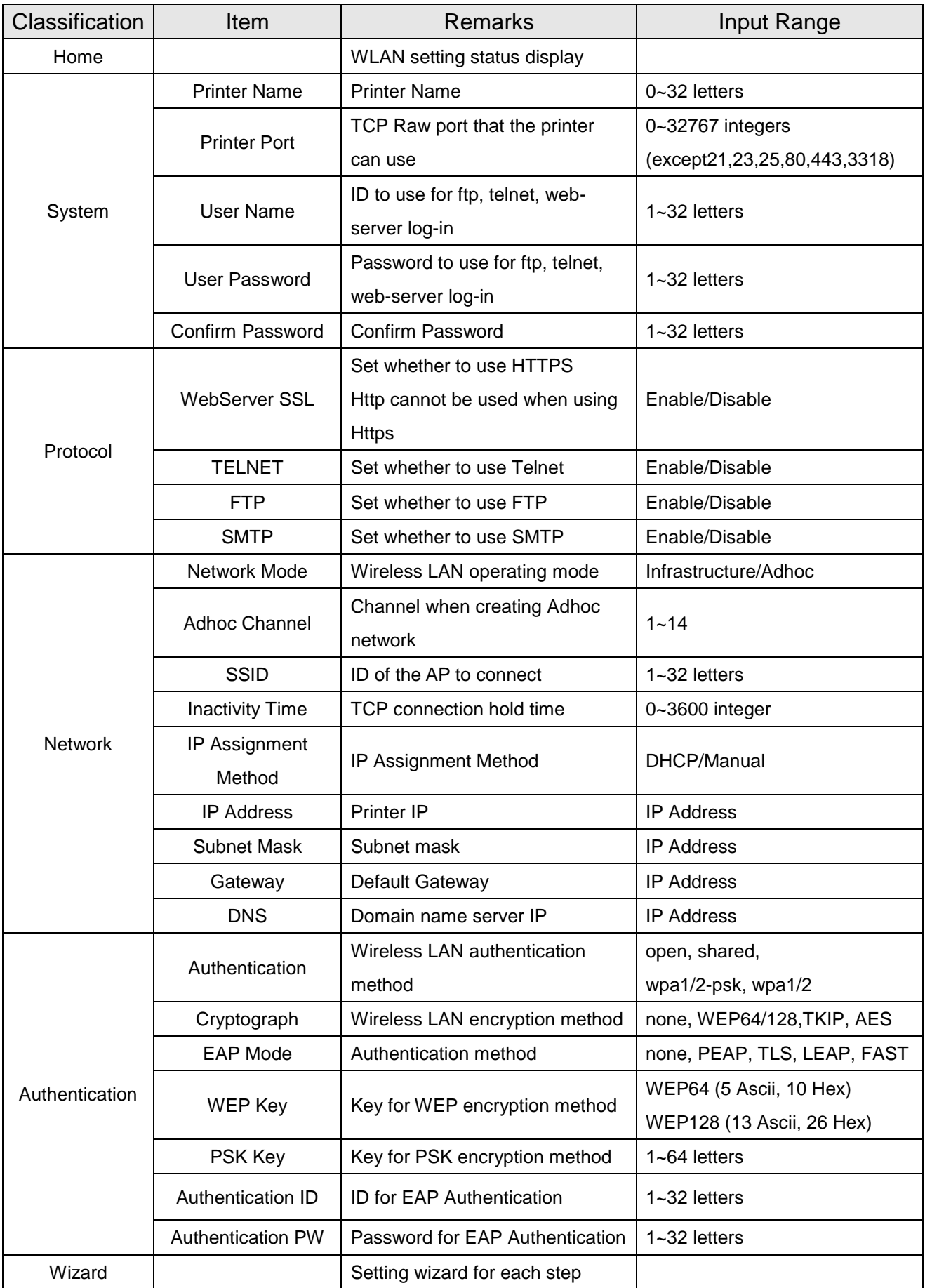

### <span id="page-19-0"></span>**3-1 Configuration Tool**

Install SRP-F310 PSP and excute it from the CD.

(Start>>BIXOLON>>SRP-F310 POS Software Package>>PSP Launcher)

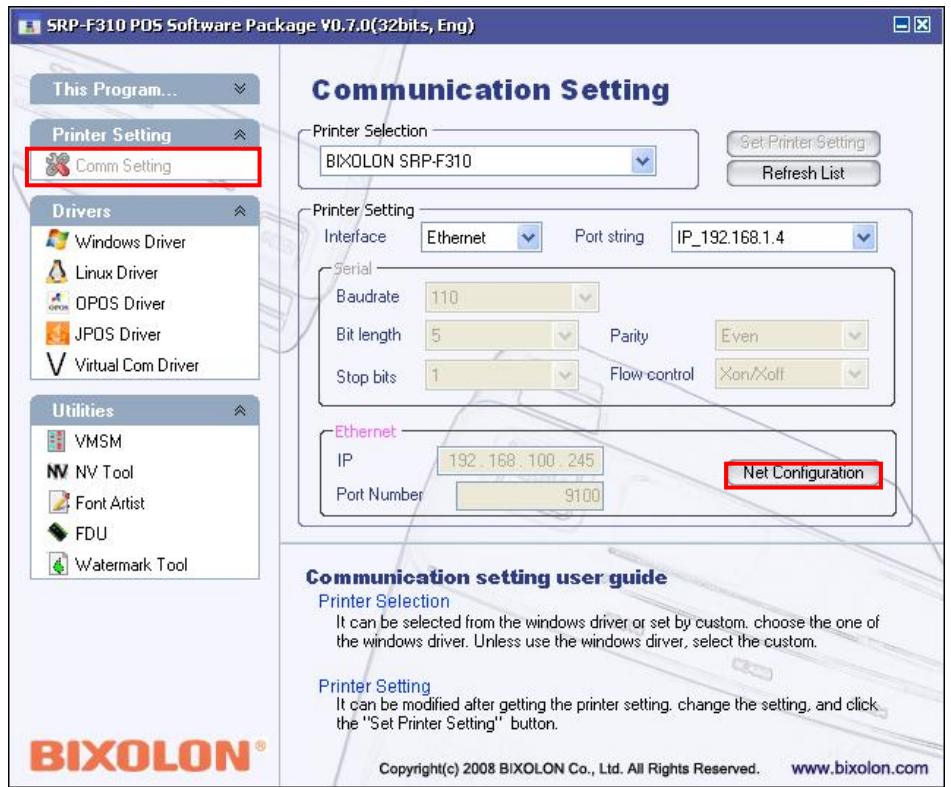

Select the "Printer Setting>>Comm Setting" and click the "Net Configuration button"

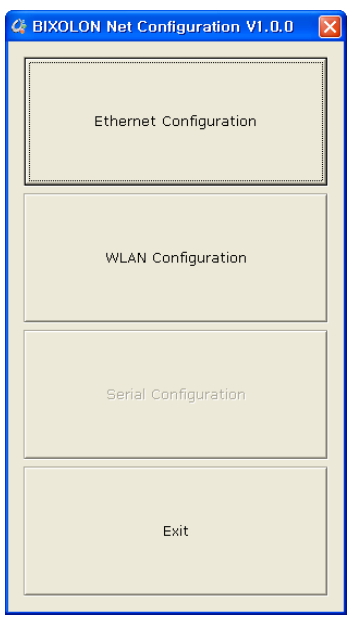

Click the Ethernet Configuration button when the printer is connected to the Ethernet, or click the WLAN button when the printer is connected through WLAN.

### **Rev.1.03 - 20 -**

### LAN Configuration

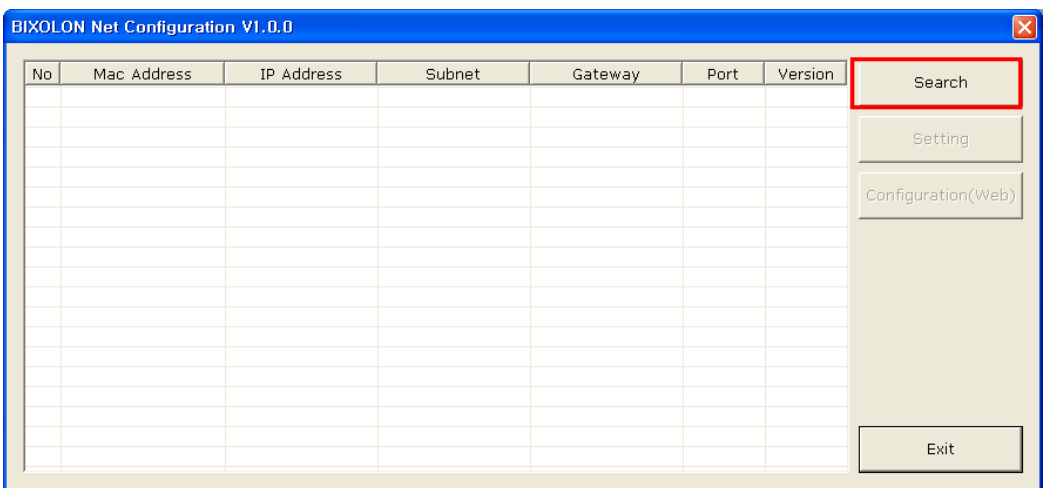

When you press the Search button, the SRP-F310 printer connected to the network will be shown in the list.

The following warning message may pop up if the firewall is installed.

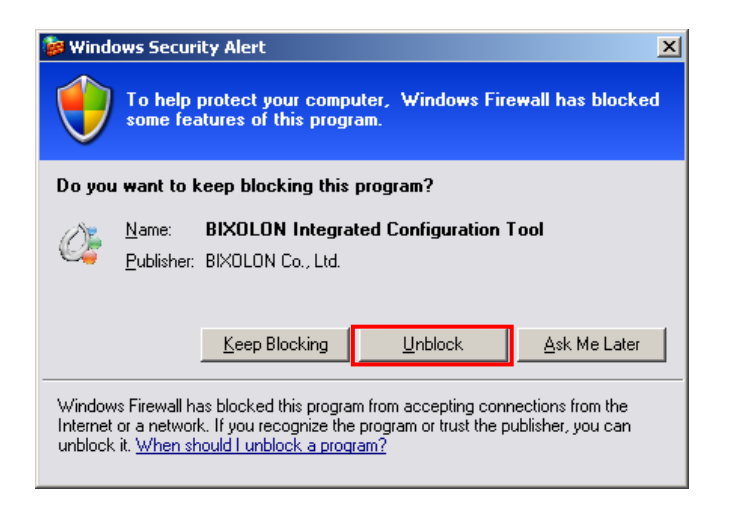

Select [Unblock], and then retry the Search operation.

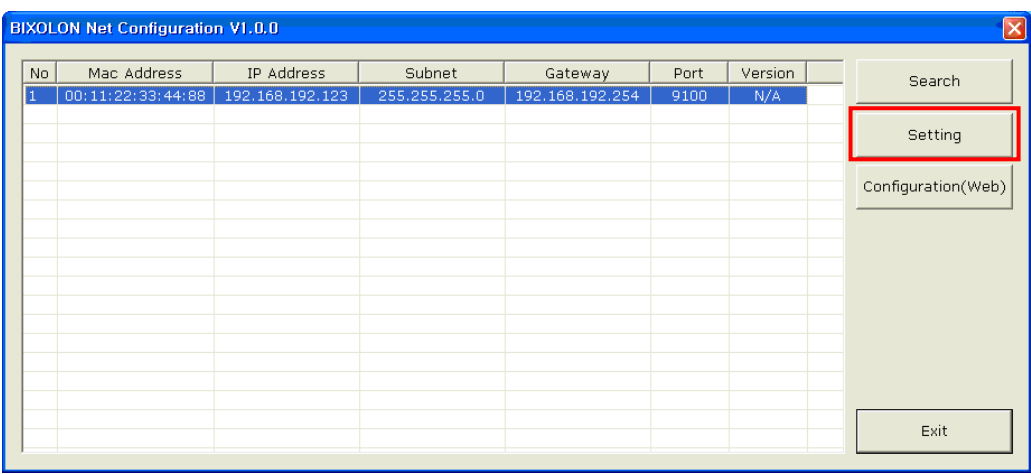

Select the SRP-F310 printer from the list and press the [Setting] button, and then the following window for setting Ethernet settings will pop up.

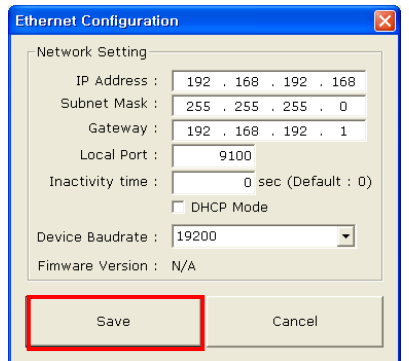

Enter the proper IP Address, Subnet Mask, and Gateway for the currently used network, and then press the Save button to save the settings.

(Device Baudrate setting, which is used for other models, is not necessary for SRP-F310.)

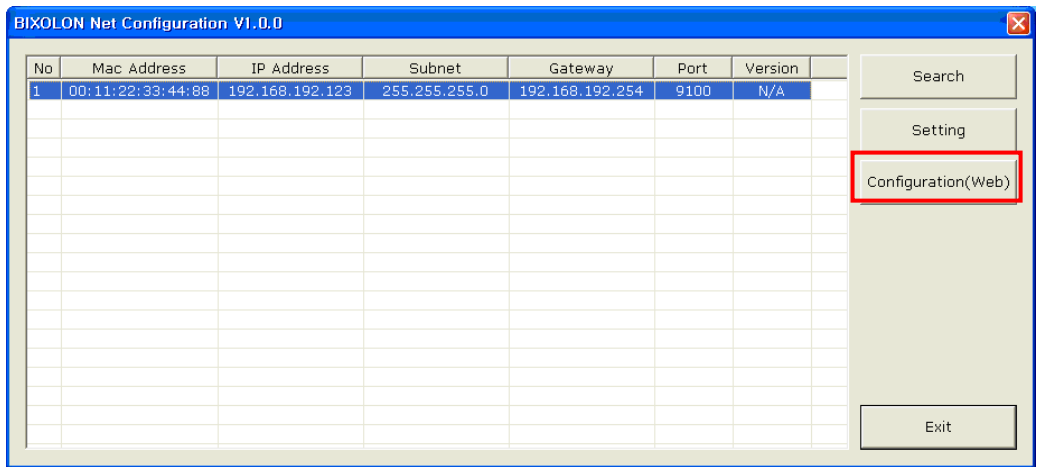

Select the SRP-F310 printer from the list and press the [Configuration(Web)] button, and then the Login window will pop up.

Enter the ID and Password set for the printer, and then click OK

(Default settings are ID: "admin", Password: "password")

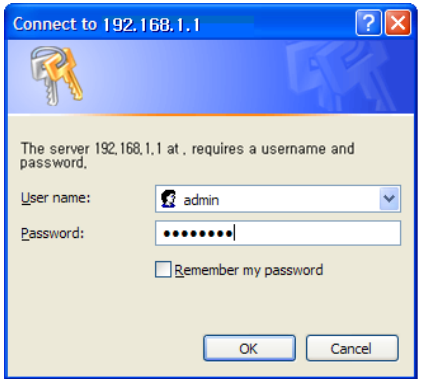

When you log in, you will see the web browser for changing the Ethernet and WLAN settings as shown below.

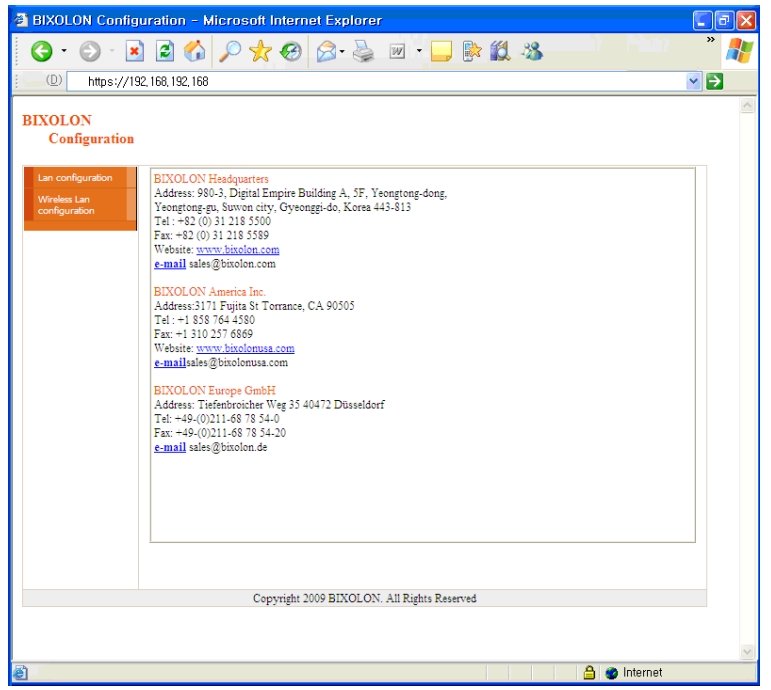

### WLAN Configuration

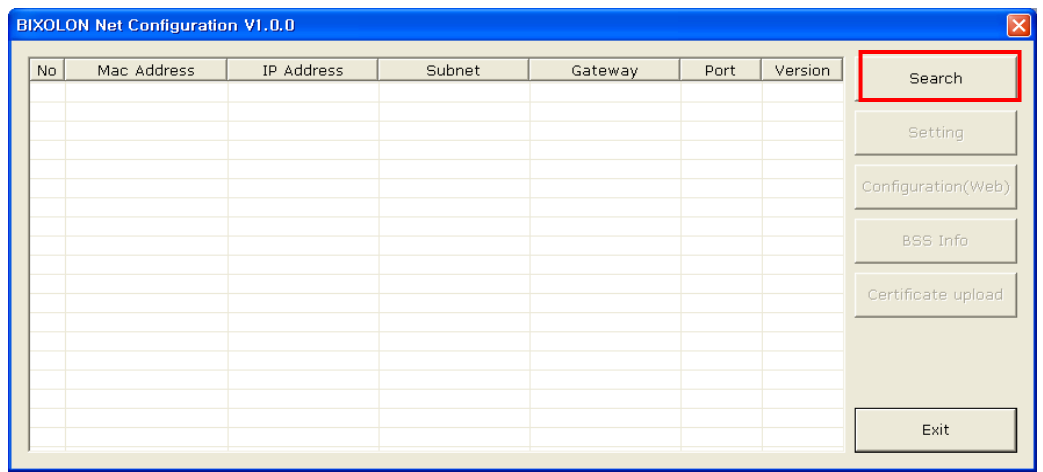

When you press the Search button, the SRP-F310 printer connected to the network will be shown in the list.

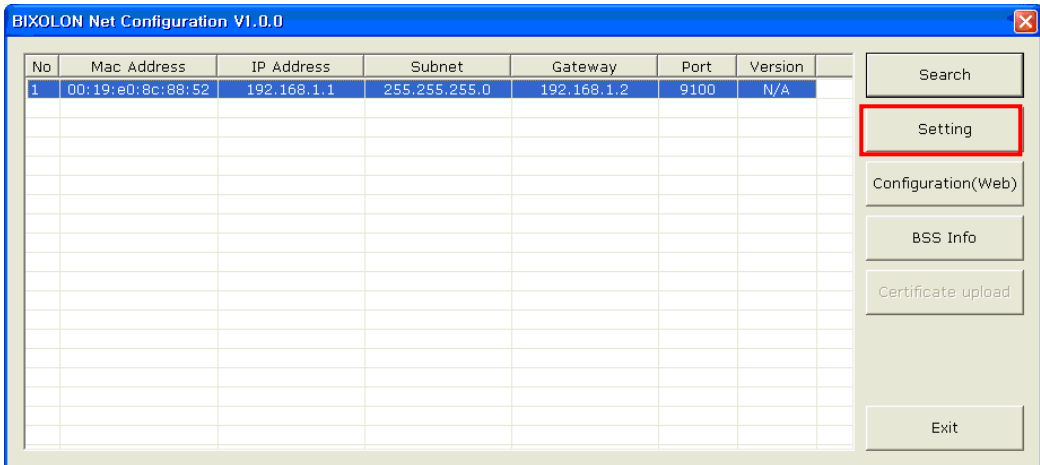

Select the SRP-F310 printer from the list and press the [Setting] button, and then the following window for changing the WLAN settings will pop up.

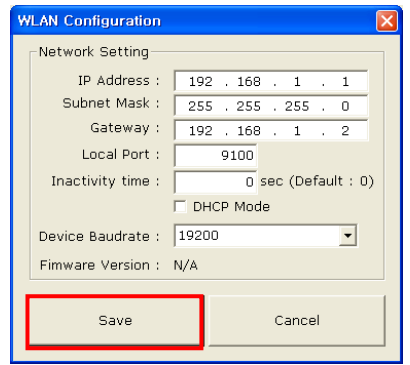

Enter the proper IP Address, Subnet Mask, and Gateway of the currently used network, and then click the [Save] button to save the settings.

(Device Baudrate setting, which is used for other models, is not necessary for SRP-F310.)

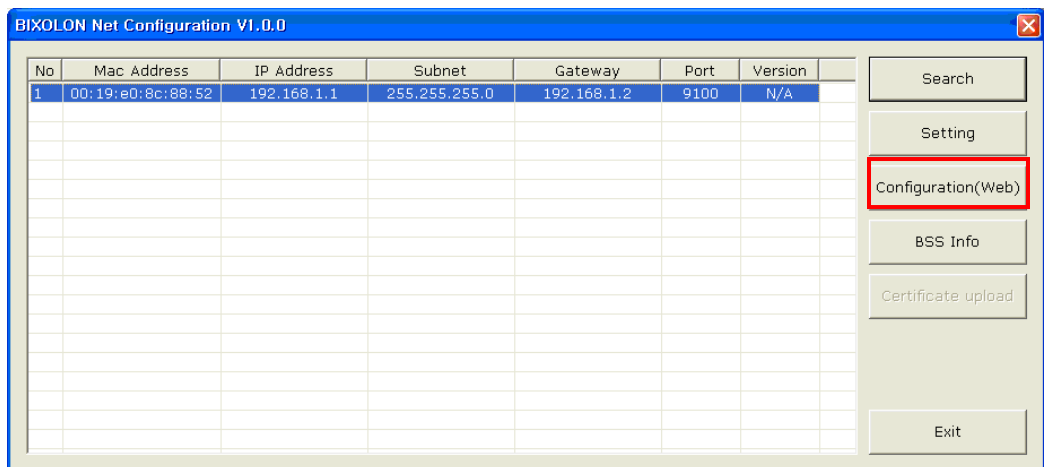

Select the SRP-F310 printer from the list and press the [Configuration(web)] button, and then the Login window will pop up.

Enter the ID and Password set in the printer, and click OK.

(Default settings are ID: "admin", Password: "password")

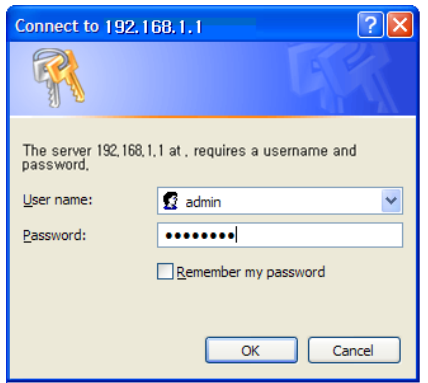

When you log in, you will see the web browser for changing the Ethernet and WLAN settings as shown below.

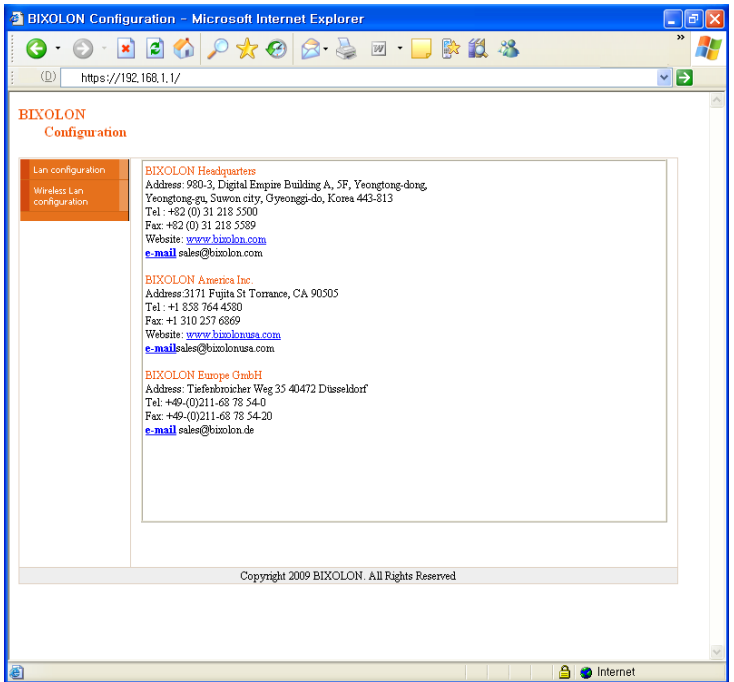

You can search for the information of the wireless network by pressing the BSS Info button.

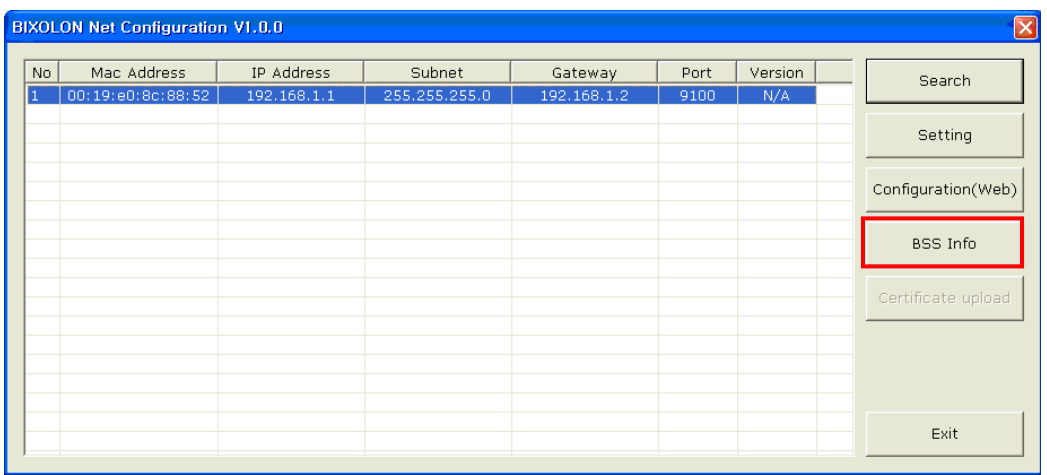

When you press the BSS Info button, information about the SSID, BSSID, Network Model, and Encryption information of the network in close range will be shown as follows.

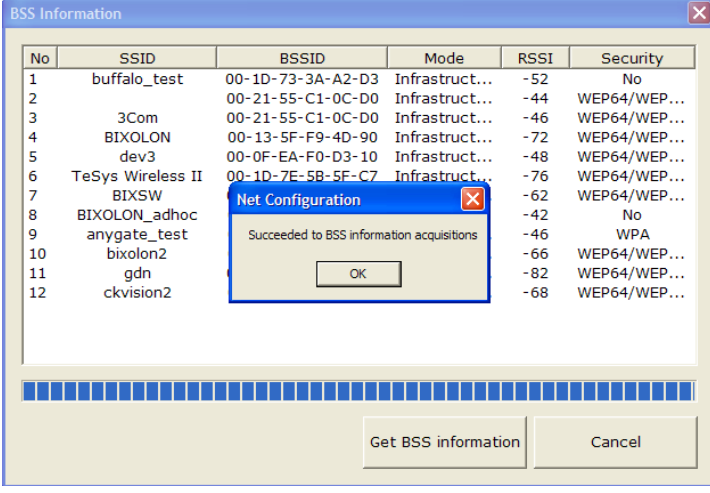

### <span id="page-26-0"></span>**3-2 Web Browser**

SRP-F310 supports the security enhanced https protocol as well as http. When SSL of the webserver of SRP-F310 is enabled, you must enter the address with "https" instead of "http" in the address bar to connect to the web-server.

(Automatic connection will be made when connecting with the configuration tool.)

When SSL of the web-server is enabled,

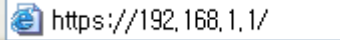

\* a security warning window will pop when you try to connect with https.

Accept the certificate provided by the printer in the warning window and continue.

When SSL of the web-server is disabled,

http://192, 168, 1, 1/

enter the IP address of the printer in the address bar, and the following login window will pop up.

Enter the ID and Password set for the printer, and then click [OK]

(Default setting values are ID: "admin", Password: "password".)

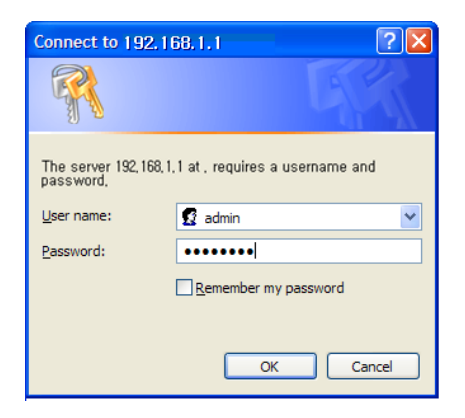

When the ID and Password match the ones registered in the printer, the following window will be opened.

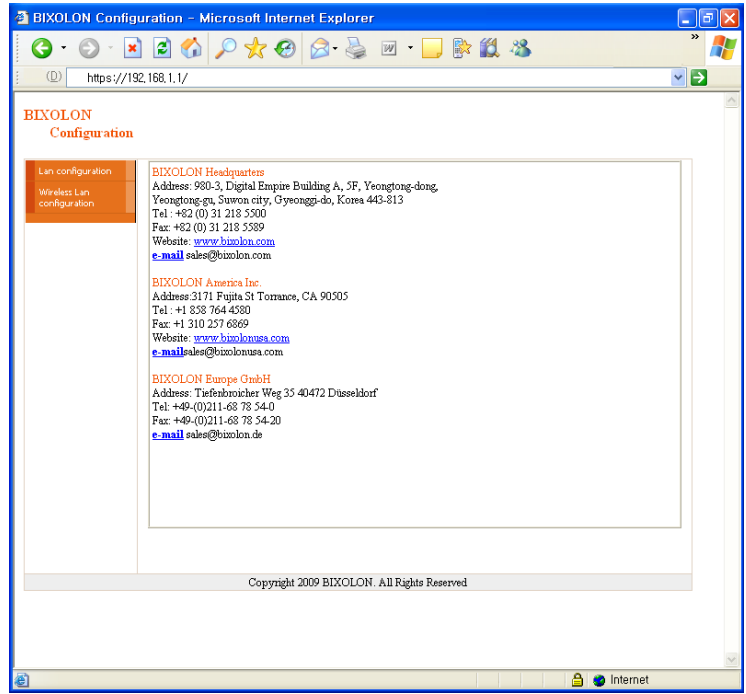

Both LAN and WLAN can be configured from this window.

LAN Configuration Selection

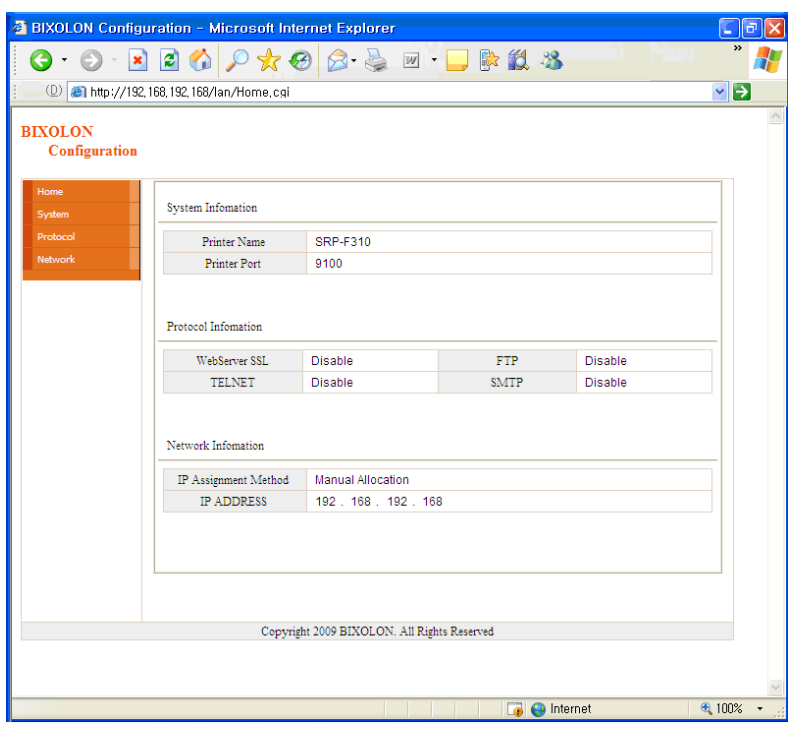

Settings related to Home, System, Protocol, and Network (LAN) can be configured in this window.

### **Rev.1.03 - 28 -**

#### Wireless LAN selection

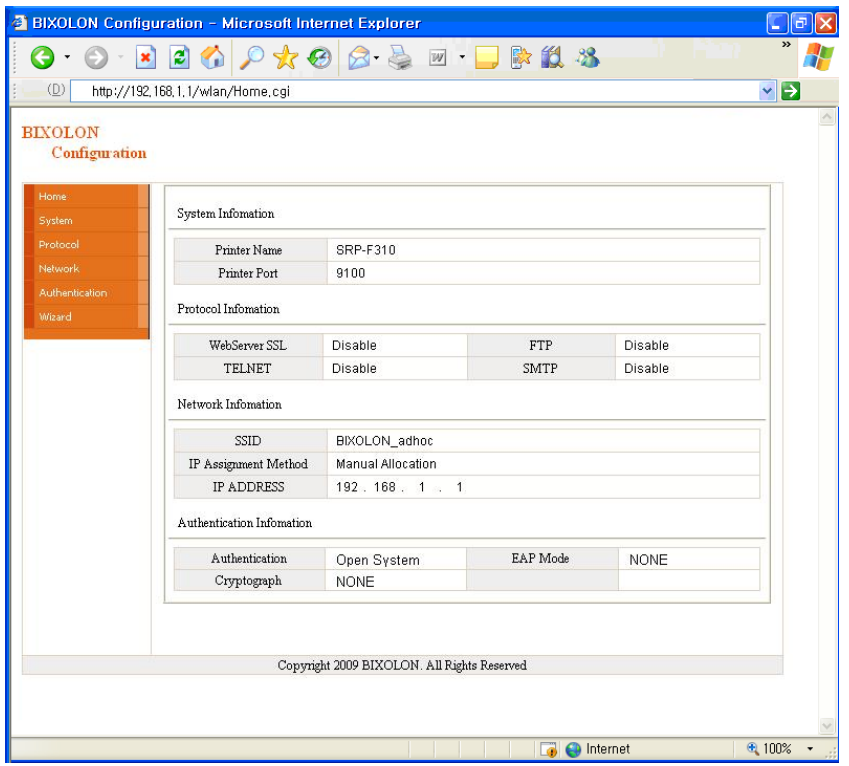

Home, System, Protocol, Network (WLAN), and Authentication can be configured from this window, and the wizard mode is also provided for easier step by step configuration.

### <span id="page-29-0"></span>**3-3 FTP**

The configuration files will be downloaded and uploaded to and from the current path. In the following case, the current path is "C:\Documents and Settings".

Enter "ftp Printer IP", and enter the ID and Password set for the printer.

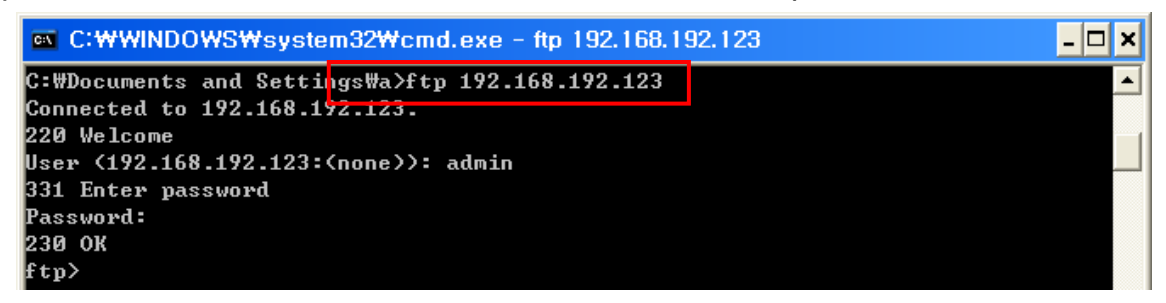

Enter the "ls" command to check the file name to download.

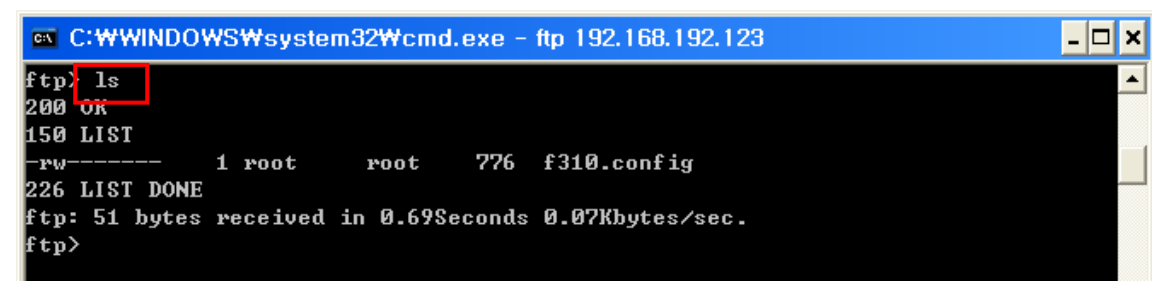

Enter "get f310.config" to download the configuration file.

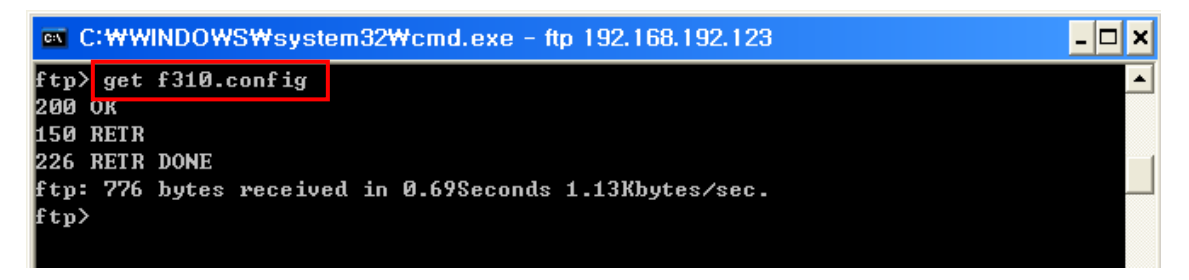

You can see that the "f310.config" file is created in the corresponding directory.

Enter "put f310.config" command if you want to upload the configuration file in the corresponding directory for the printer.

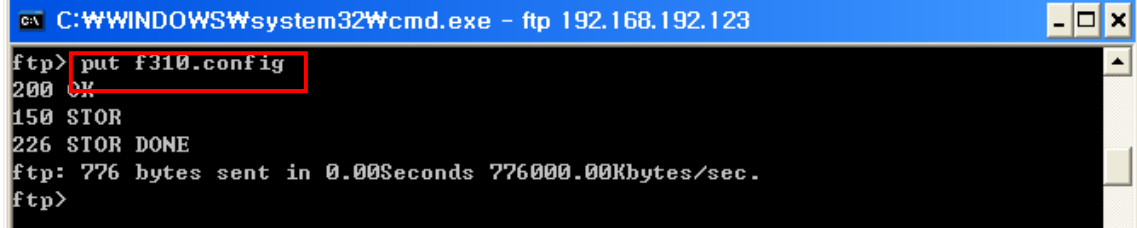

The contents of the f310.config file are as follows.

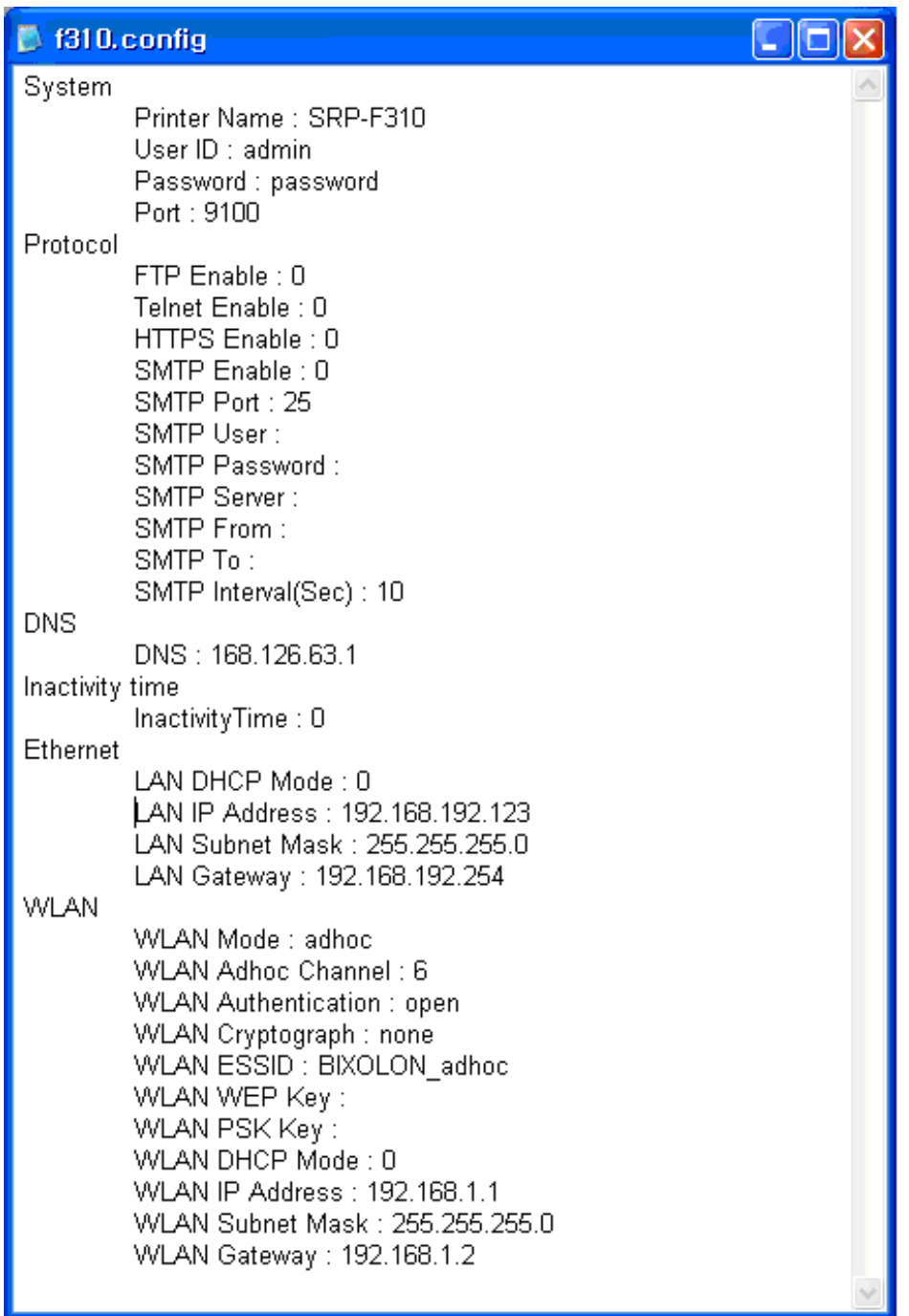

\* The format of the configuration file is "Configuration item: Setting value".

Uploading a file that doesn't have the format shown above will not change the setting values.

### <span id="page-31-0"></span>**3-4 Telnet**

Enter "telnet Printer IP".

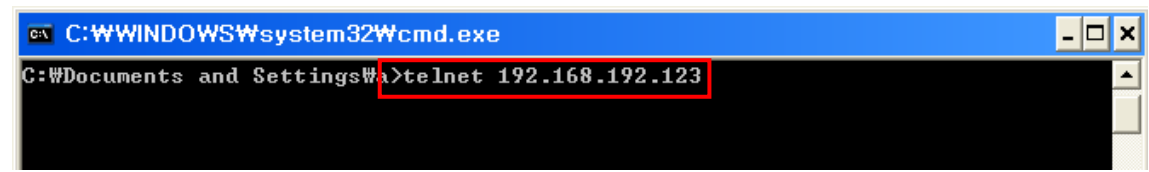

Enter the ID and Password set for the printer.

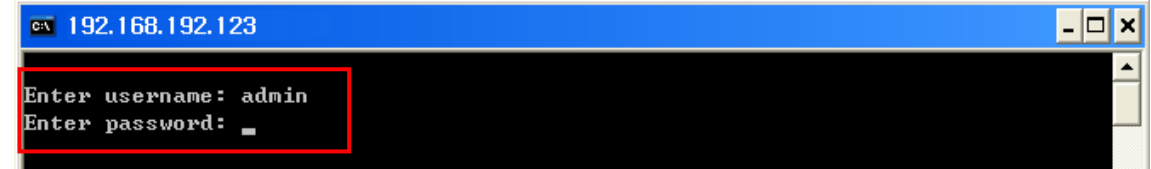

The screen related to the network configuration will then be displayed.

You can select the menu to configure and edit the settings.

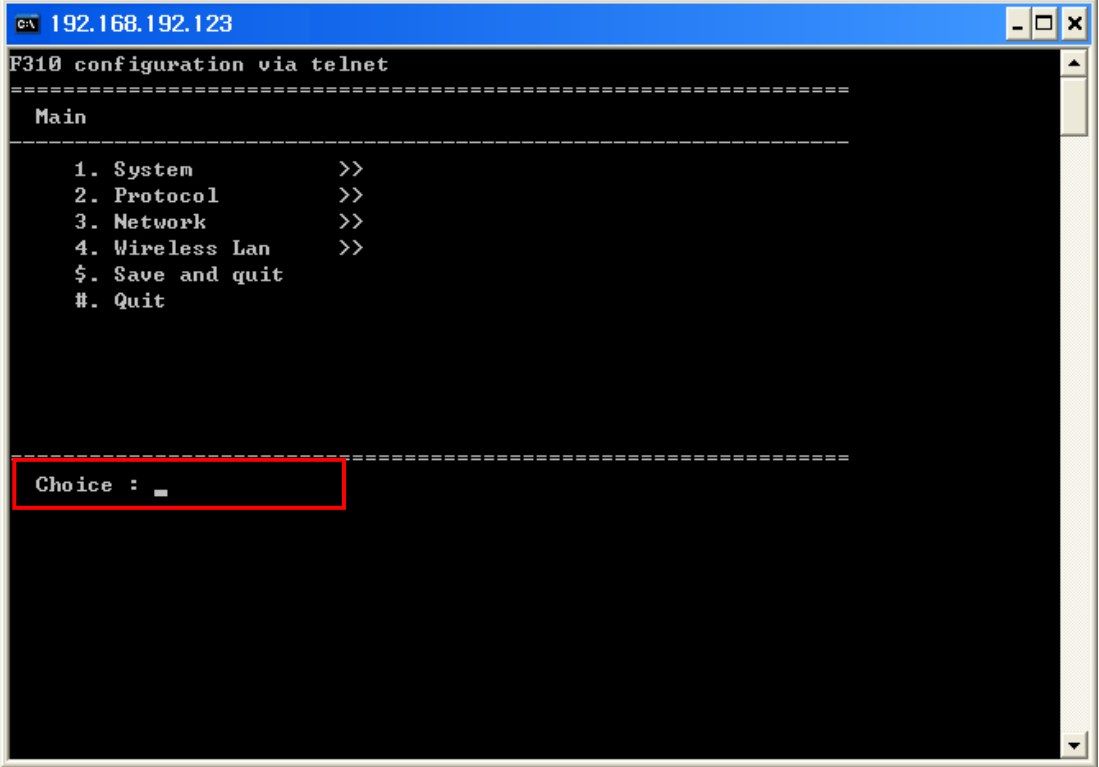

# <span id="page-32-0"></span>**4. SMTP**

The changes of the status of the printer are monitored, and a notification e-mail is sent to the registered administrators.

SMTP must be enabled to use the SMTP function. You can use the web browser, telnet, or ftp to enable the SMTP. (Refer to Configuration)

Using Web Browser

Connect to the printer web-server. (Enter the IP address of the printer in the address bar.) Select LAN or WLAN configuration, and then select the Protocol tab.

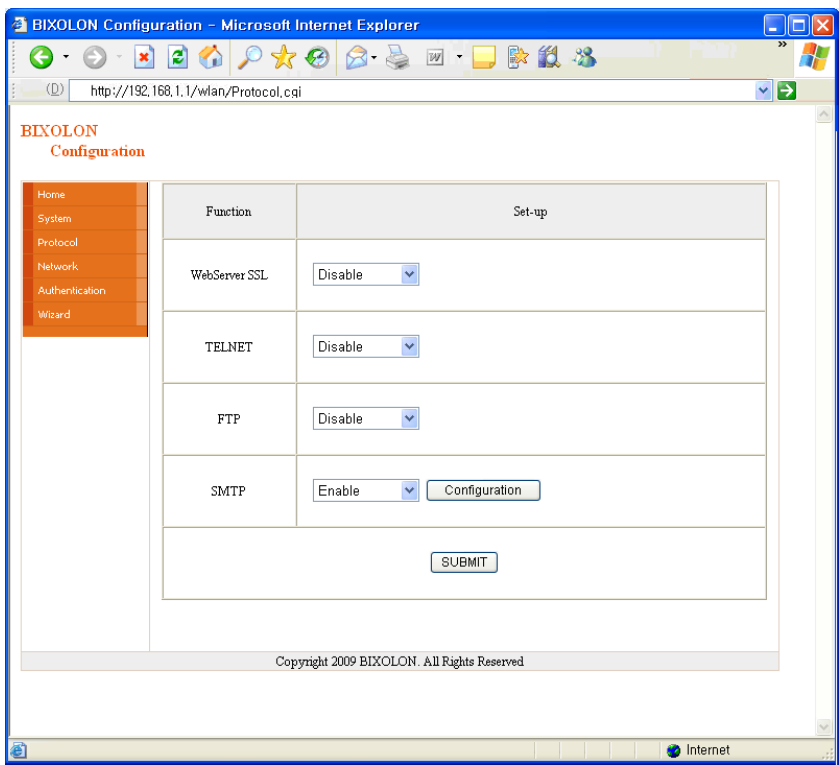

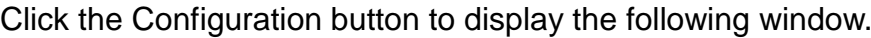

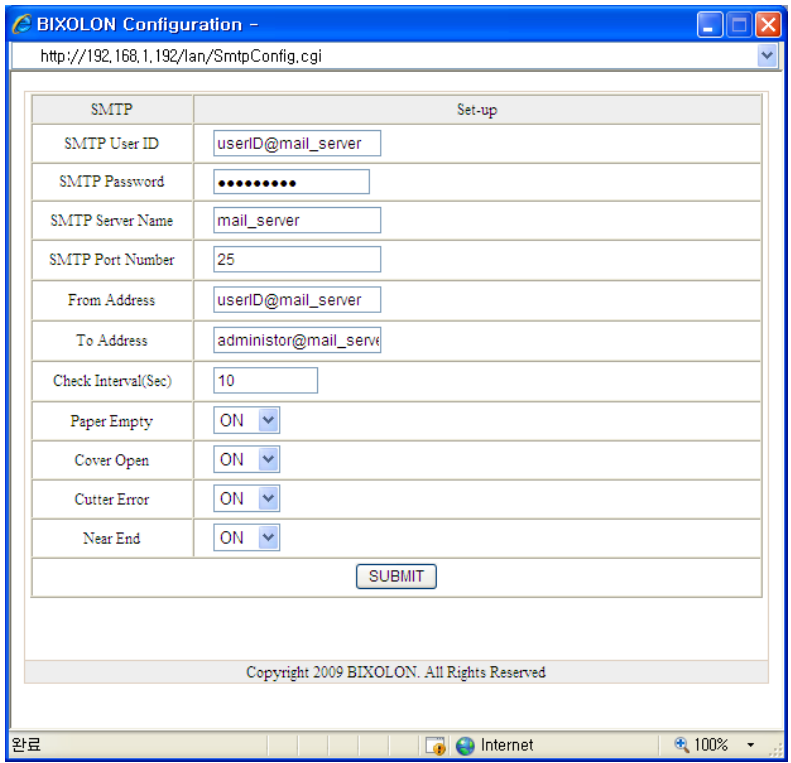

### Check the SMTP setting values

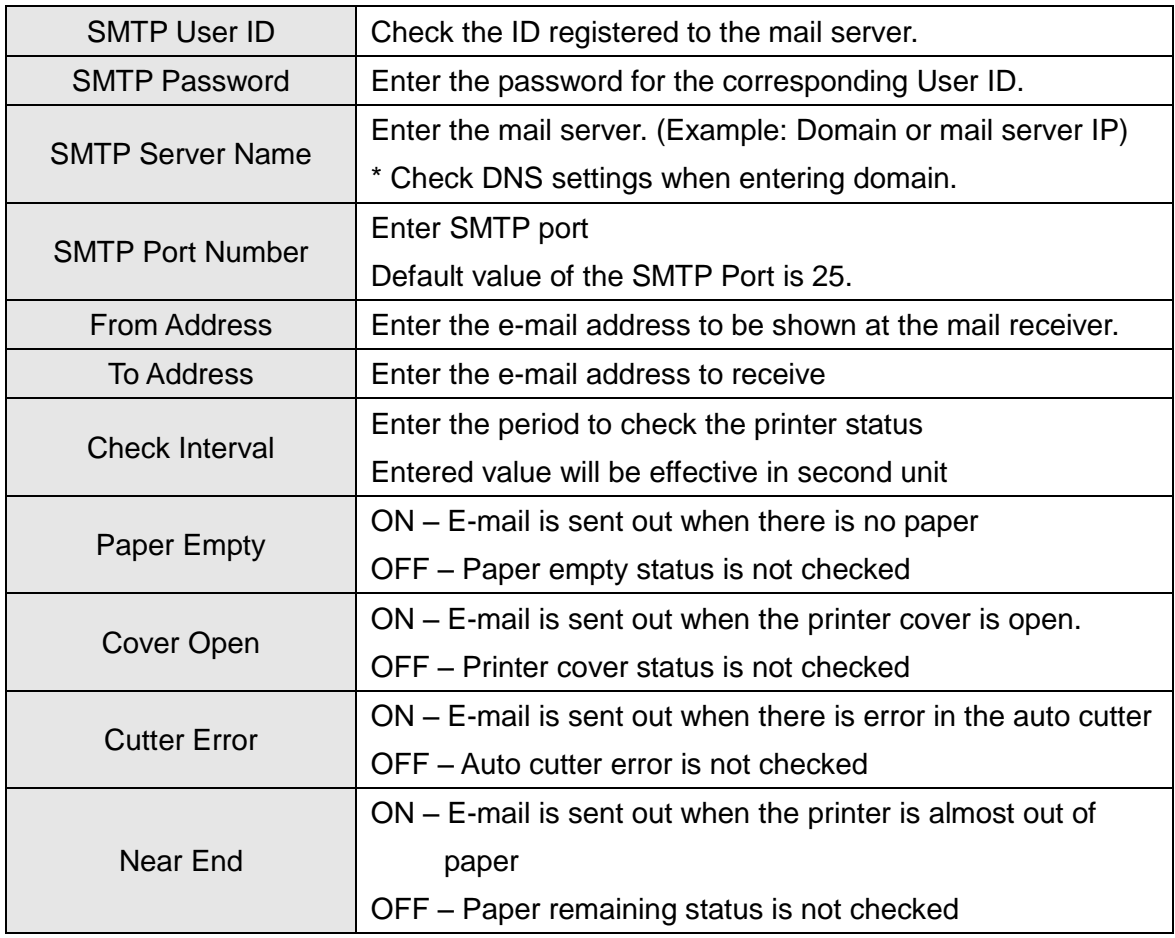

# <span id="page-34-0"></span>**5. Ethernet/WLAN Test by using Windows Test Page**

You can use the Windows printer driver as shown below when there is no test program. Operating systems that allow you to use the Windows printer driver are Windows 2000, XP, 2003 Server, VISTA, 2008 Server, 7.

1) Install the Windows printer driver.

### *[Note]*

-The Windows driver is included in the CD, and you can download the latest version from our home page.

**[\(www.bixolon.com\)](http://www.bixolon.com/)**

2) Click the Start button, and then select "Printers and Faxes**."**

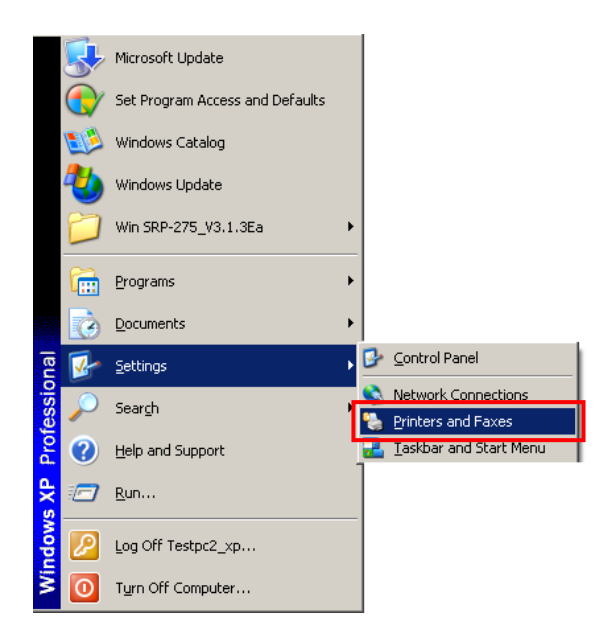

3) Select and right click on the corresponding model, and then select "Properties."

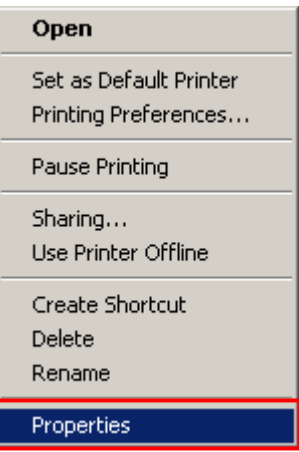

4) Select the "Ports" tab from the "Properties" window.

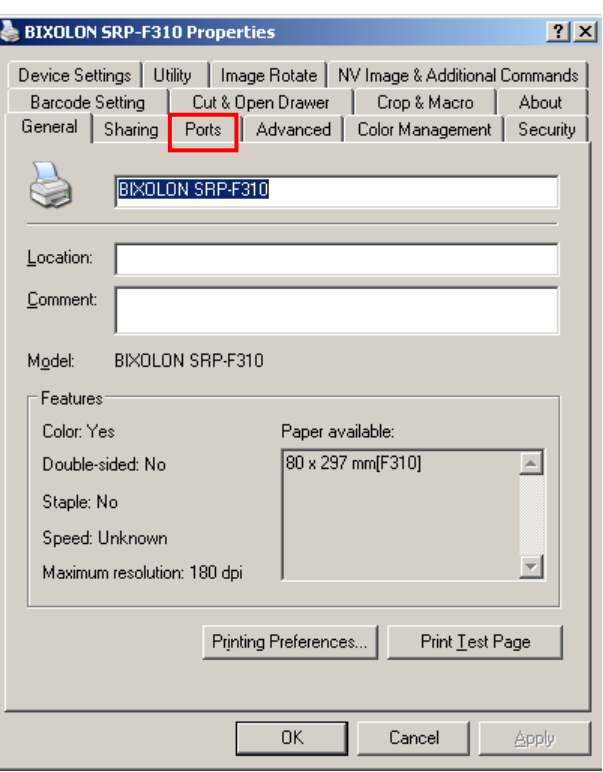

5) Click "Add Port…"

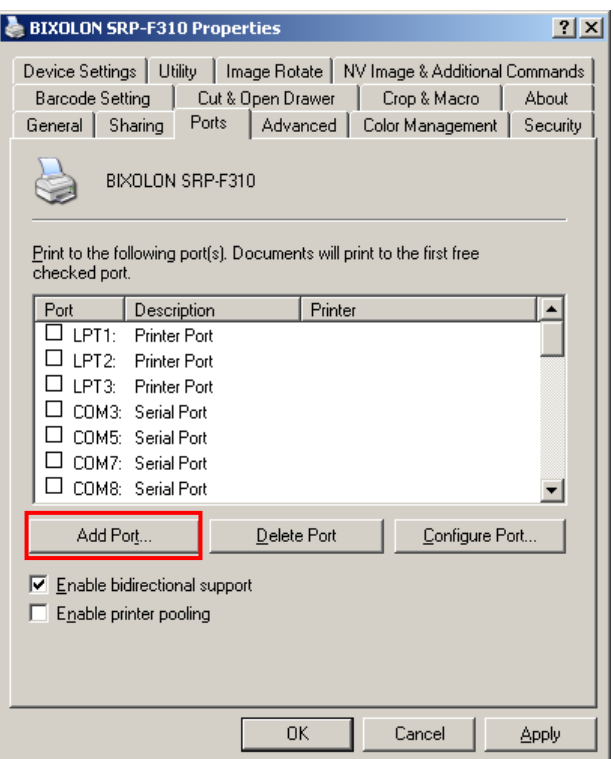

6) Select "Standard TCP/IP Port" and click "New Port..."

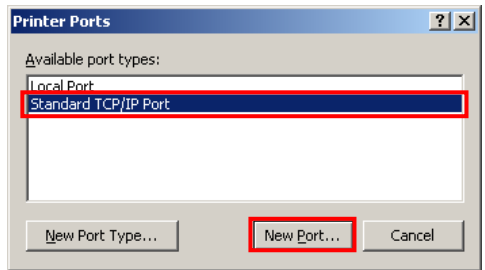

7) Click the [Next] button in the "Add Standard TCP/IP Printer Port Wizard" window.

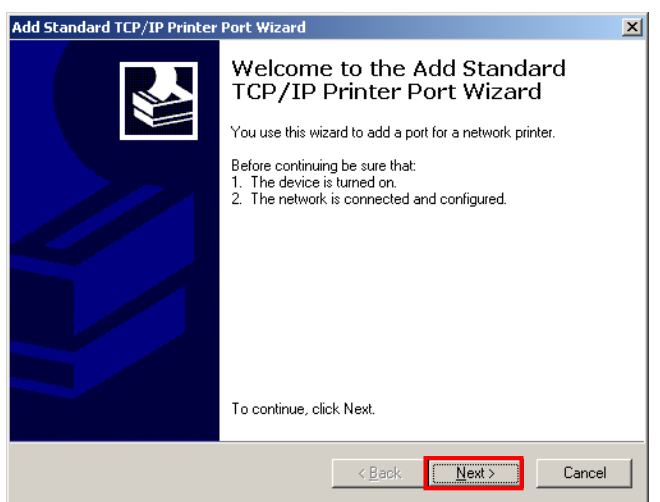

8) Enter the IP address assigned to the printer in the "Printer Name or IP Address" field in the "Add Port" pop up window, and then click the [Next] button.

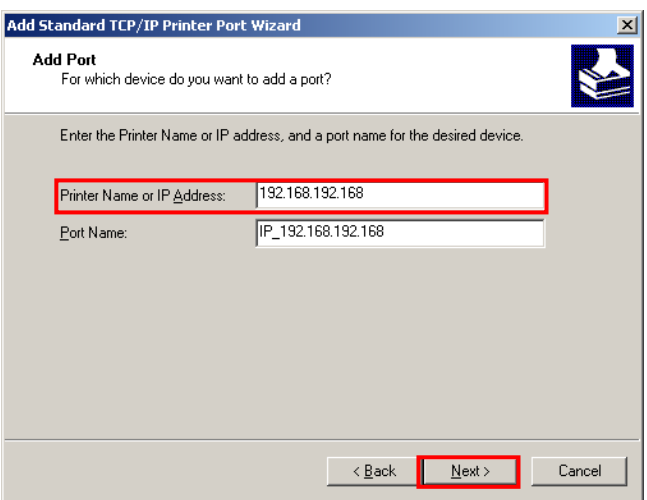

#### *[Note]*

- Enter the same IP address entered during the installation of the interface card. Only enter the "Printer name or IP address."

9) Click the [Next] button in the "Additional Port Information Required**"** window**.**

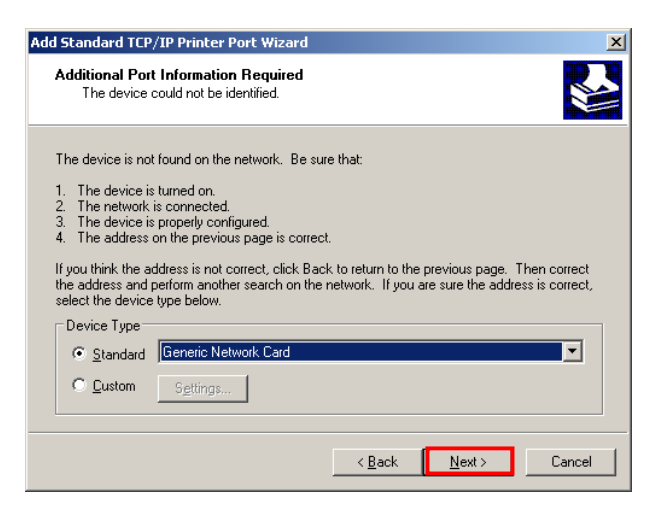

### *[Note]*

- Click the [Next] button to proceed without any changes.
- 10) Click the [Finish] button at the "Completing the Add Standard TCP/IP Printer Port Wizard" window.

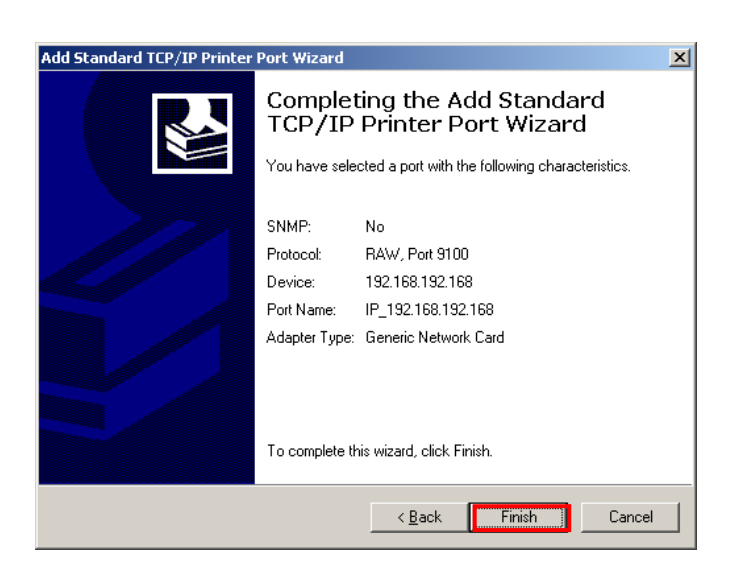

11) Click the "Cancel" button in the Printer Port window, closing the window.

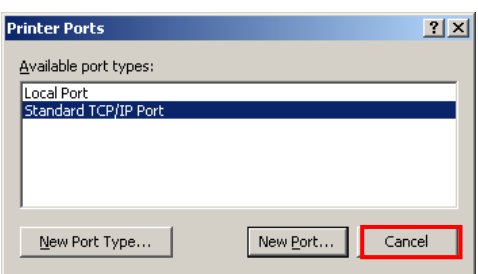

12) Click the "Configure Port..." button in the "Properties" window.

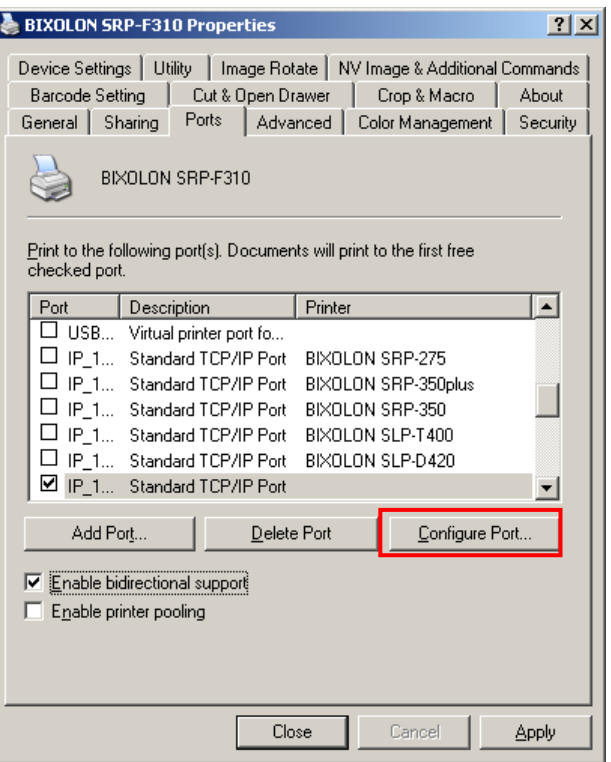

13) Enter the same number as the local port number set during the installation of the interface card in the "Port Number" field in the Raw Settings.

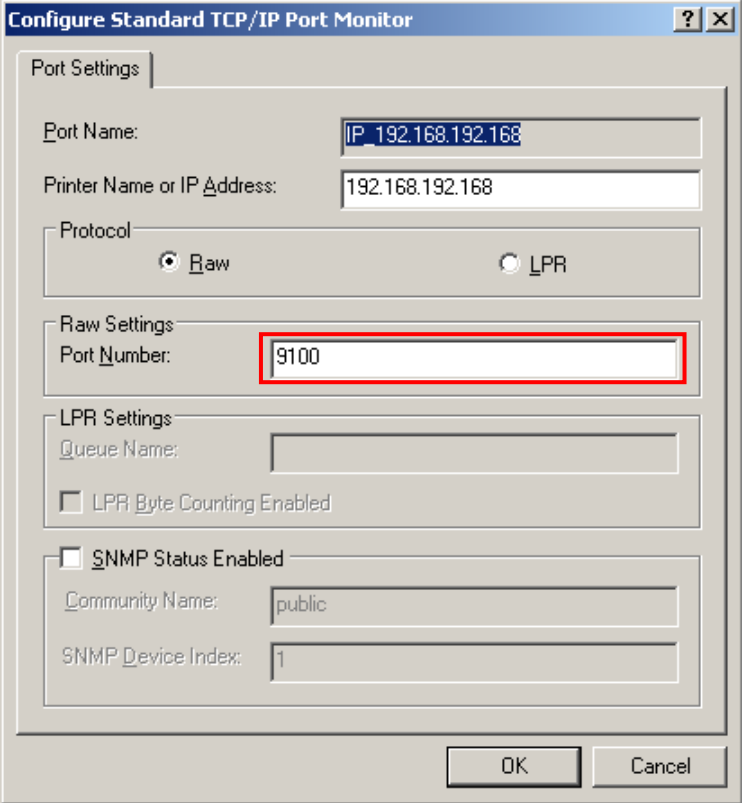

#### *[Note]*

- Do not change any other items except the RAW Settings.

14) Click [OK] when you finish entering the required values, and then click the [Apply] button.

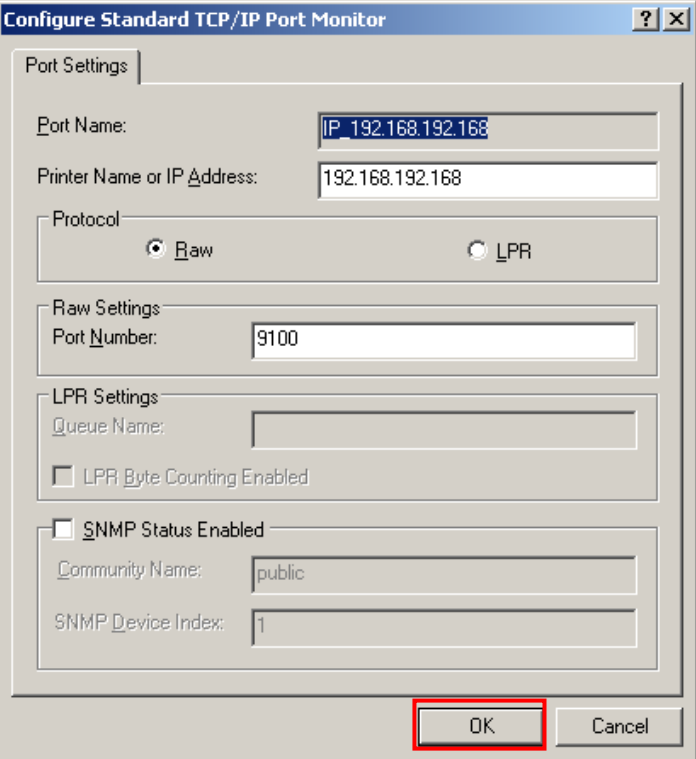

15) Select the "General" tab in the Properties window, and then select the "Print Test Page" to check the printing status.

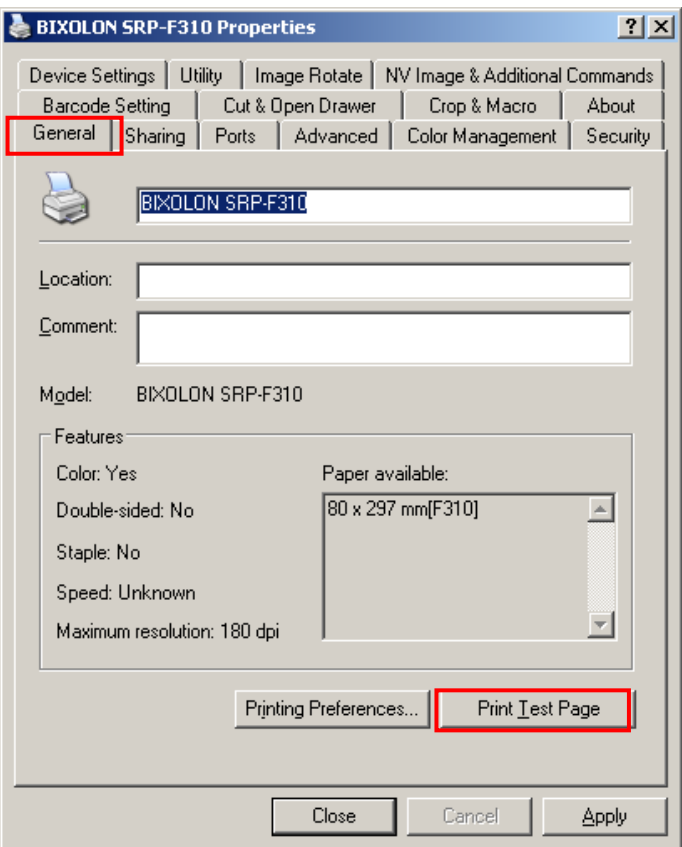

# <span id="page-40-0"></span>**6. Factory Reset**

This function changes the Ethernet and WLAN settings of the printer to the initial factory settings.

### **Method**

In order to carry out the factory reset, turn off the printer, and then turn on the printer while pressing the reset button as shown in the following picture. The settings will be changed to the factory default settings as indicated with a beep sound.

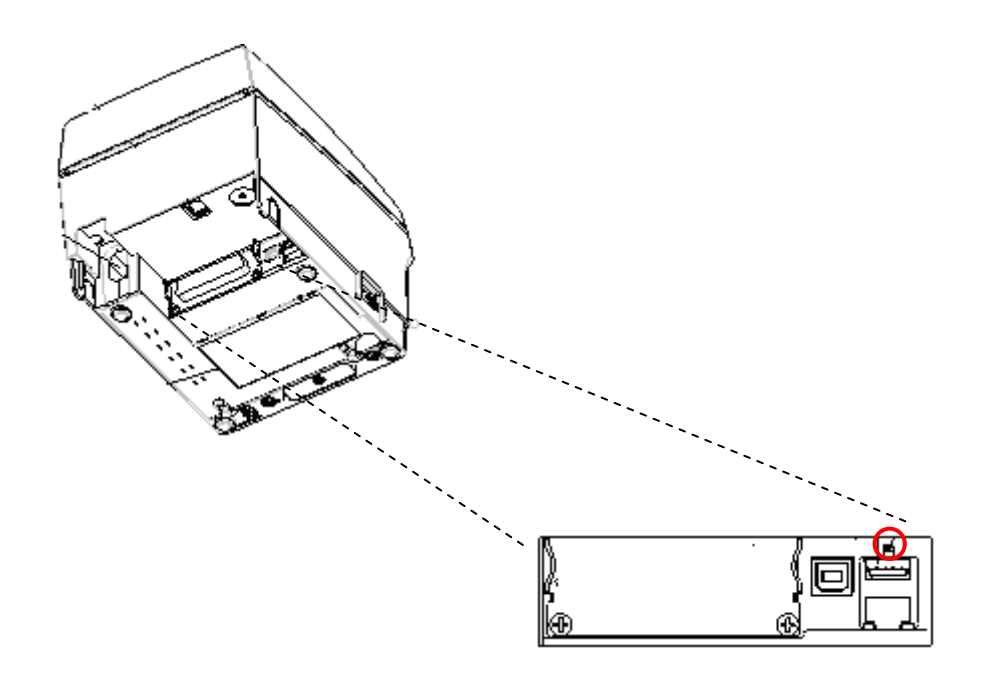

### **Factory Reset Values**

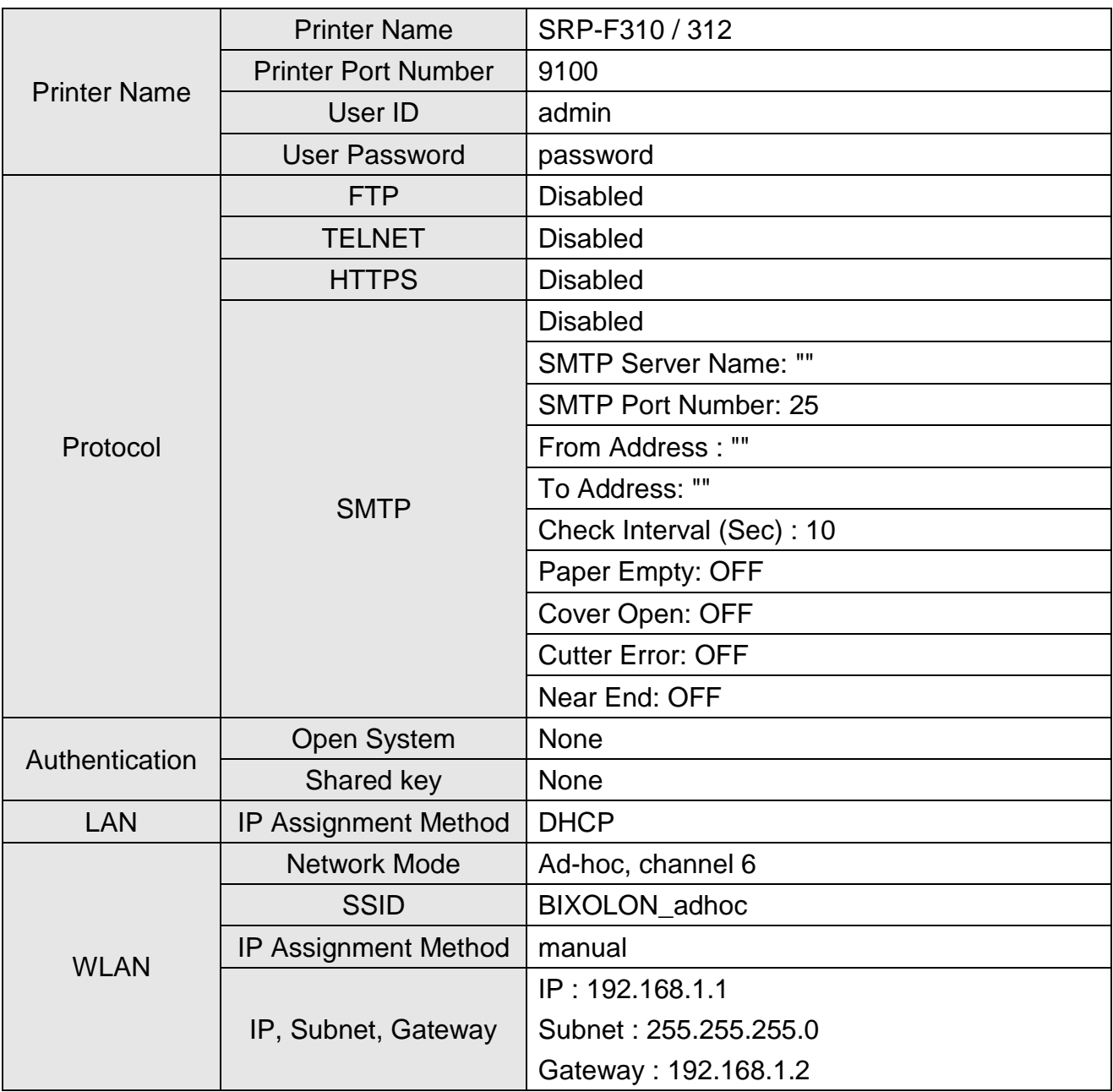

# <span id="page-42-0"></span>**7. Troubleshooting**

When printing doesn't work Check network setting

When using Ethernet

- IP Address

Check whether the IP Address band of the printer rand the AP (or wireless terminals) are the same. The first three digits of the four digit value in the IP Address must be the same.

- Subnet Mask Check whether the subnet mask of the printer matches with the one in AP (or wireless terminal).
- Port

Check whether the port configured in the printer and the host (PC, PDA) are the same.

### When using WLAN

Check the wireless network setting of the AP and the printer.

(Refer to Configuration for checking/changing the printer settings)

- SSID

Check whether the SSID of the printer matches with the one in AP (or wireless terminal)

- 802.11 mode

Check whether AP supports 802.11b or 802.11g.

BIXOLON printer supports 802.11b/g, and 802.11a is not supported.

- Network Mode

Check the network mode of the printer.

Network mode must be set to "Infrastructure" to connect to AP and "Ad-hoc" to connect between wireless terminals.

- IP Address

Check the band of the IP Address.

Check whether the band of the printer and the AP (or wireless terminals) are the same.

The first three digits of the four digit value of the IP address must be the same.

- Subnet Mask

Check whether the subnet mask of the printer matches the one in AP (or wireless terminal).

- Port

Check whether the port configured in the printer and the host (PC, PDA) are the same.

- Authentication / Encryption Check the authentication/encryption setting status. Check whether the settings of the printer and the AP (wireless terminals) are the same.

### PING Check

Checking IP collision

- When entering IP address manually without using DHCP, you must check whether the corresponding IP address is used by other equipment. The printer may not work normally when there is a collision in the IP address.
- When the printer is turned off, carry out the Ping Test to the printer IP.

### Ping TEST

- Turn off the printer.
- Select "Run" from the Windows Start menu, and then enter "cmd".
- Enter "ARP –d" and delete ARP table.
- Enter "ping {printer IP}".
- ARP –d, ping {IP address}

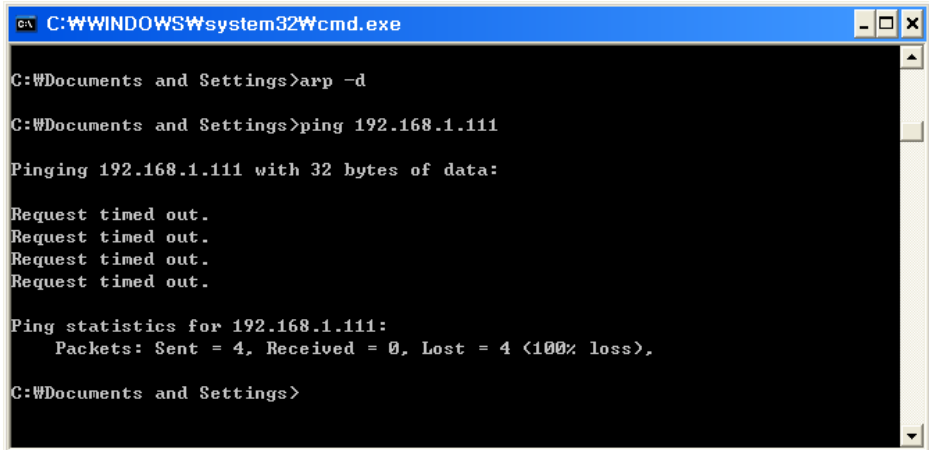

When you see "Request timed out." as shown below, it means that there is no collision. The corresponding IP can be used.

On the other hand, if there is a reply as shown below, then the corresponding IP is used by another network terminal and it cannot be used for the printer IP.

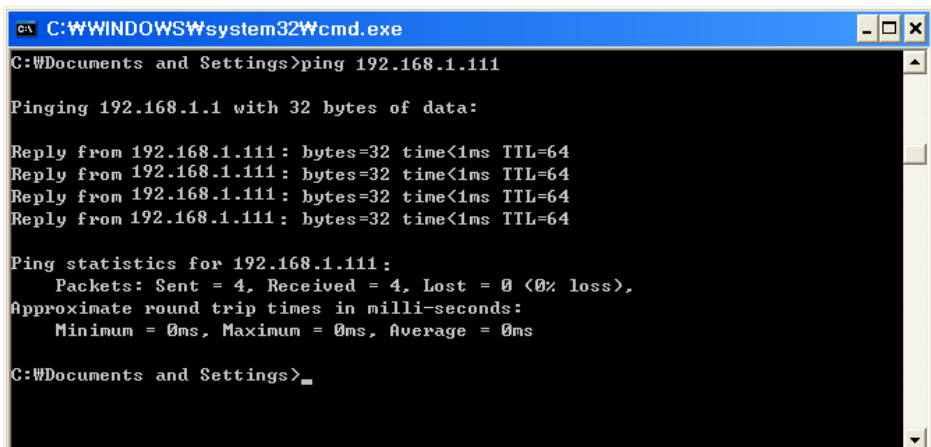

### Check Cable When using Ethernet

- In order to check whether the problem is due to the LAN cable, connect the cable connected to the printer to other terminals or the PC to confirm whether its operation is normal.

#### When using WLAN

- It is recommended to use the USB extended cable provided by BIXOLON.
	- Connect the USB extended cable and WLAN dongle to other terminals
	- or the PC and confirm whether recognition operation is normal.
	- Check whether WLAN USB adaptor uses the Ralink RT73 chipset.
	- WLAN USB adaptors that use chipsets other than RT73 of Ralink

won't work when it is connected to SRP-F310.